# **www.pce-industrial-needs.com**

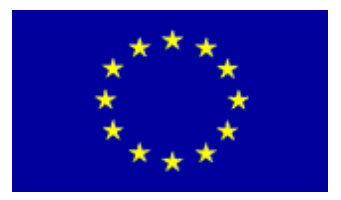

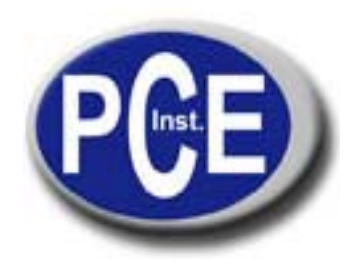

Tursdale Technical Services Ltd Unit N12B Tursdale Business Park Co. Durham DH6 5PG United Kingdom Phone: +44 ( 0 ) 191 377 3398 Fax: +44 ( 0 ) 191 377 3357 info@tursdaletechnicalservices.co.uk http://www.industrial-needs.com/

# *INSTRUCTION MANUAL PCE-MSR145S/ PCE-MSR145W*

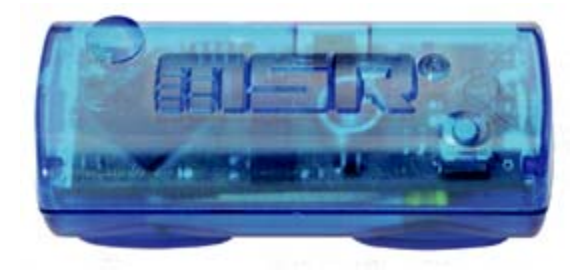

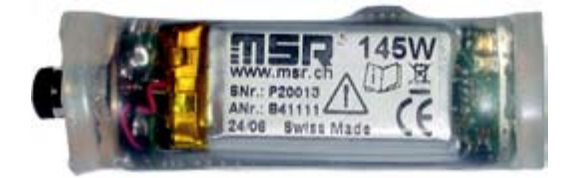

## **Contents:**

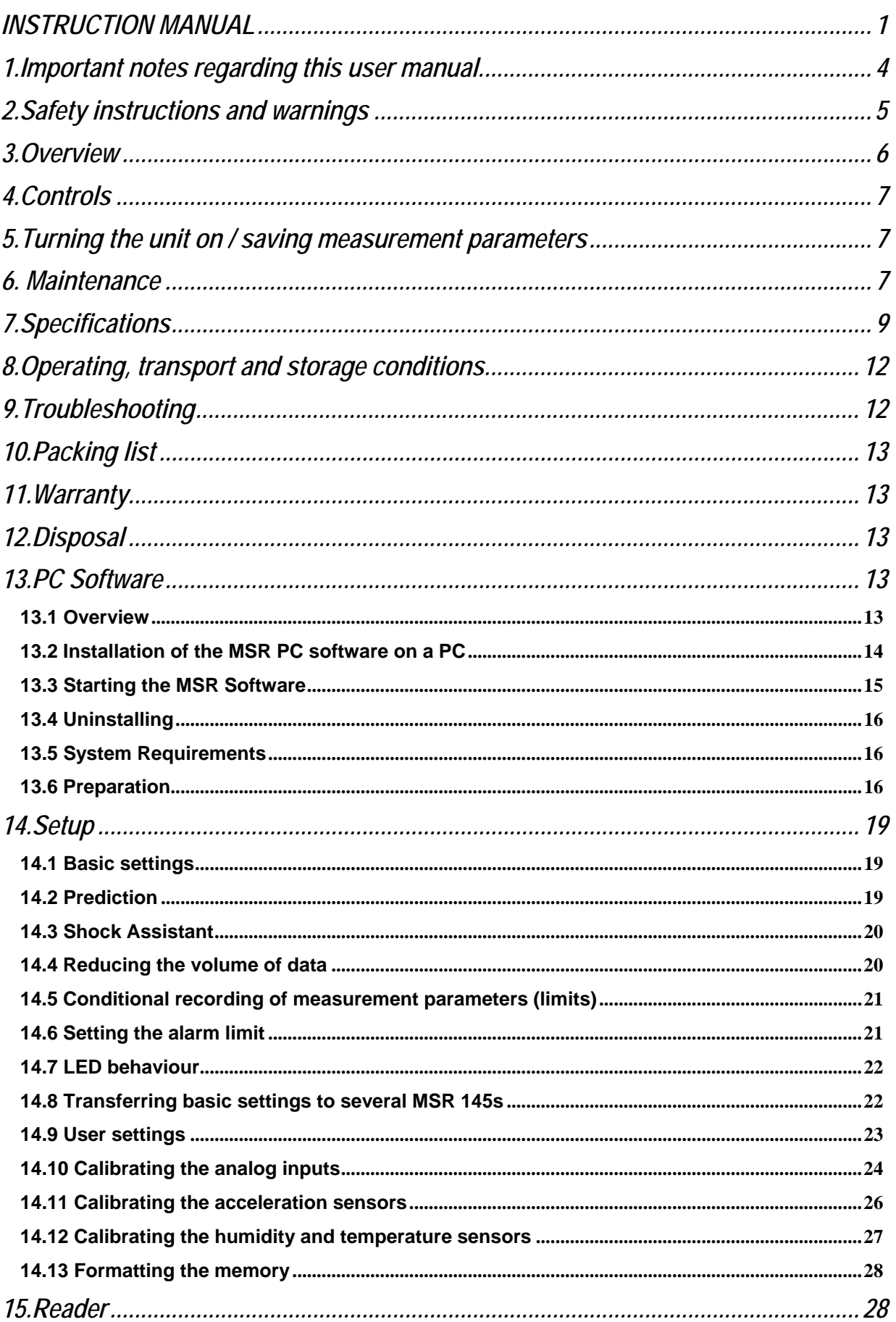

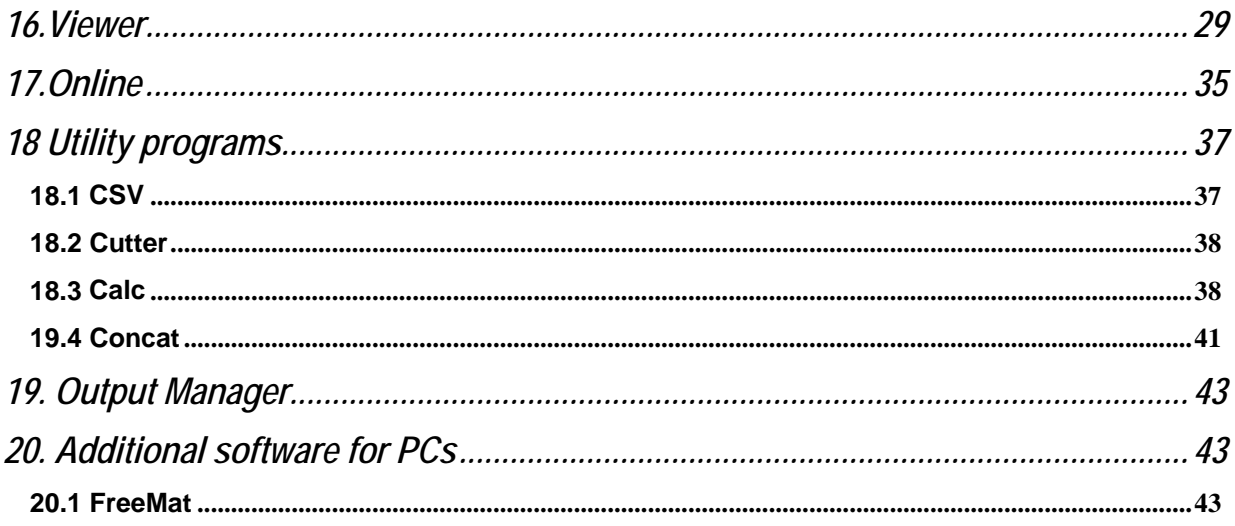

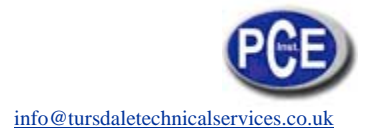

# *1. Important notes regarding this user manual.*

In this manual notes of particular importance are presented as follows:

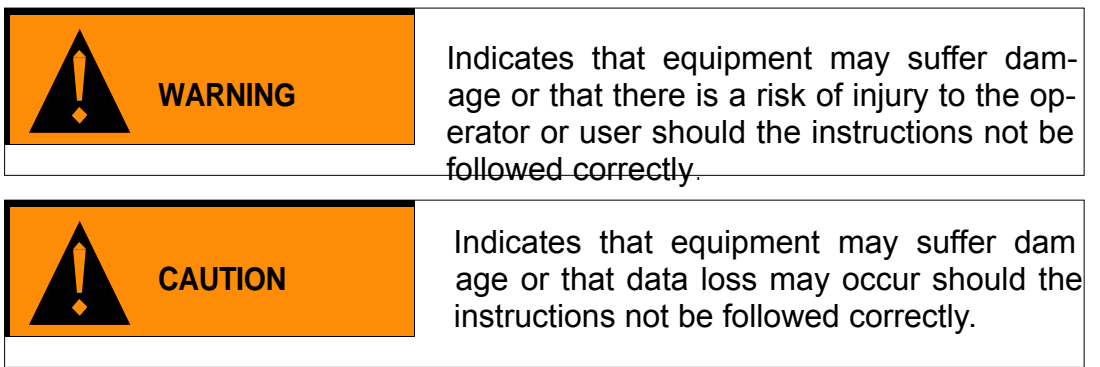

#### **Convention**

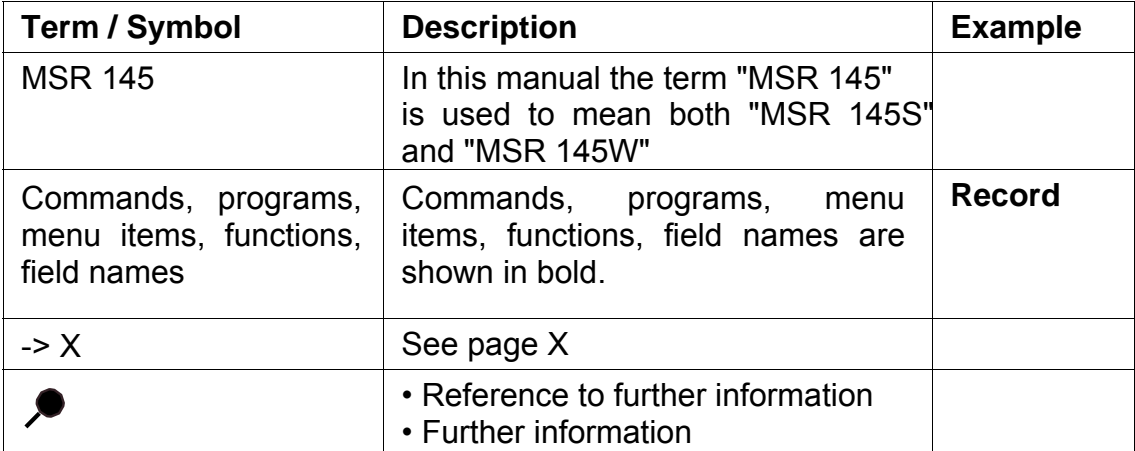

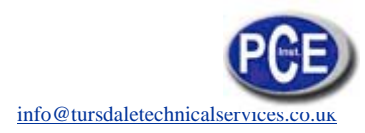

# *2. Safety instructions and warnings*

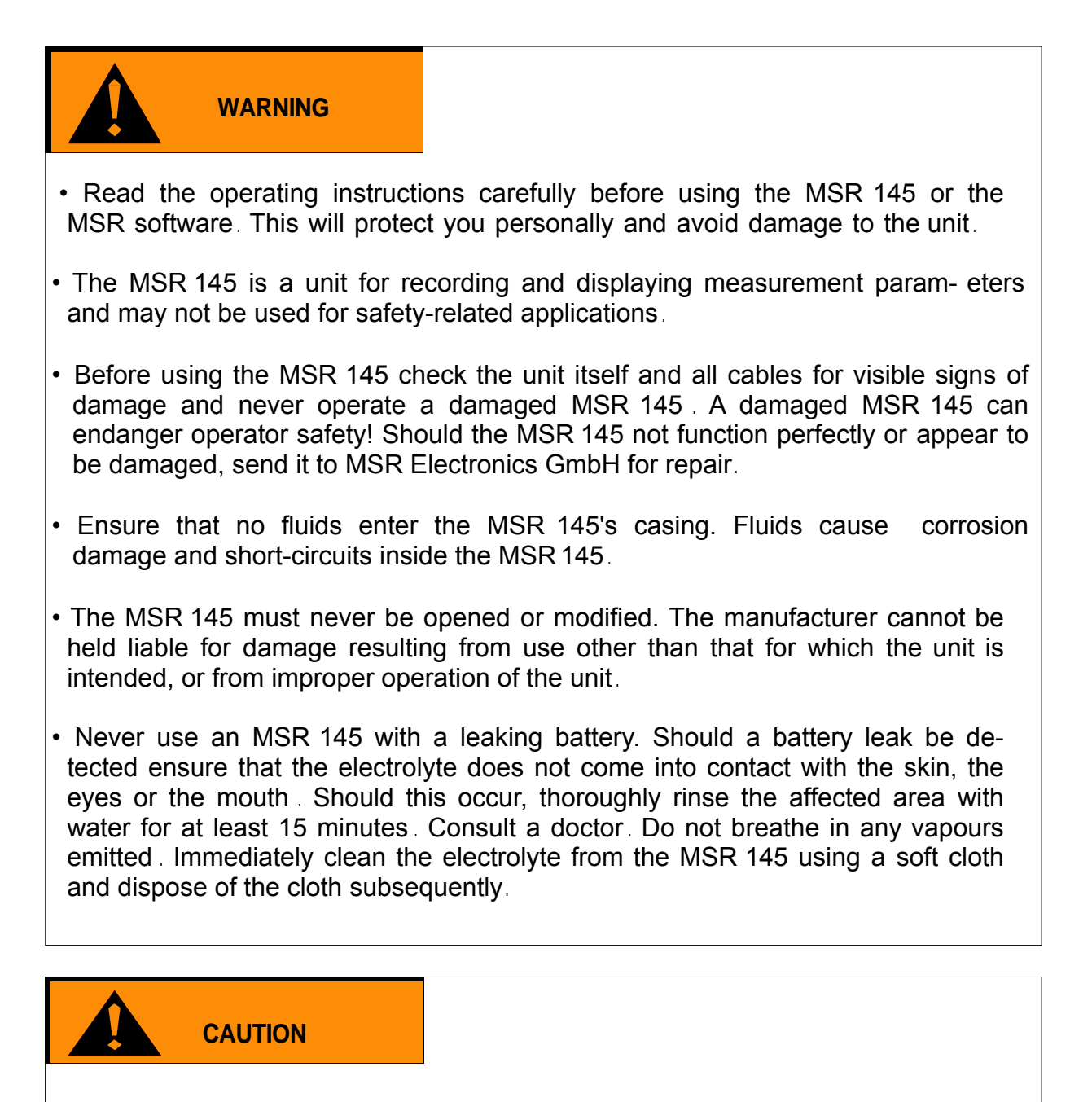

• Ensure the proper disposal of an obsolete MSR 145 and USB connection cable .

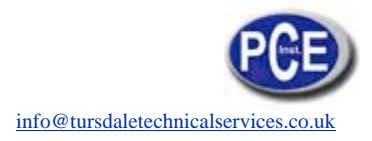

# 3. Overview

The MSR 145 is a miniaturised universal datalogger for measuring and recording different physical measurement parameters. It contains a temperature sensor, a humidity sensor with integrated temperature, a pressure sensor and a 3-axis accelerometer (X, Y and Z axes). The measurement parameters can be trans- ferred to a PC either once data logging is completed or during the data logging process.

The MSR PC program enables users to customise the way in which the MSR 145 measures and records data according to their requirements. The integrated clock (RTC) allows data from as many MSR 145 units as required to be synchronised and merged into a single data record.

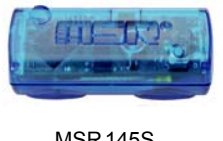

**MSR145S** 

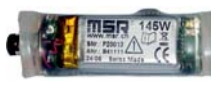

**MSR145W** 

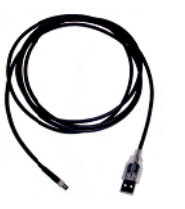

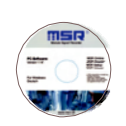

USB connection cable

CD with MSR Software

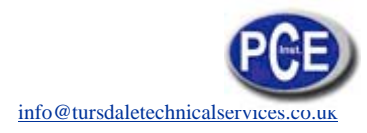

# *4.Controls*

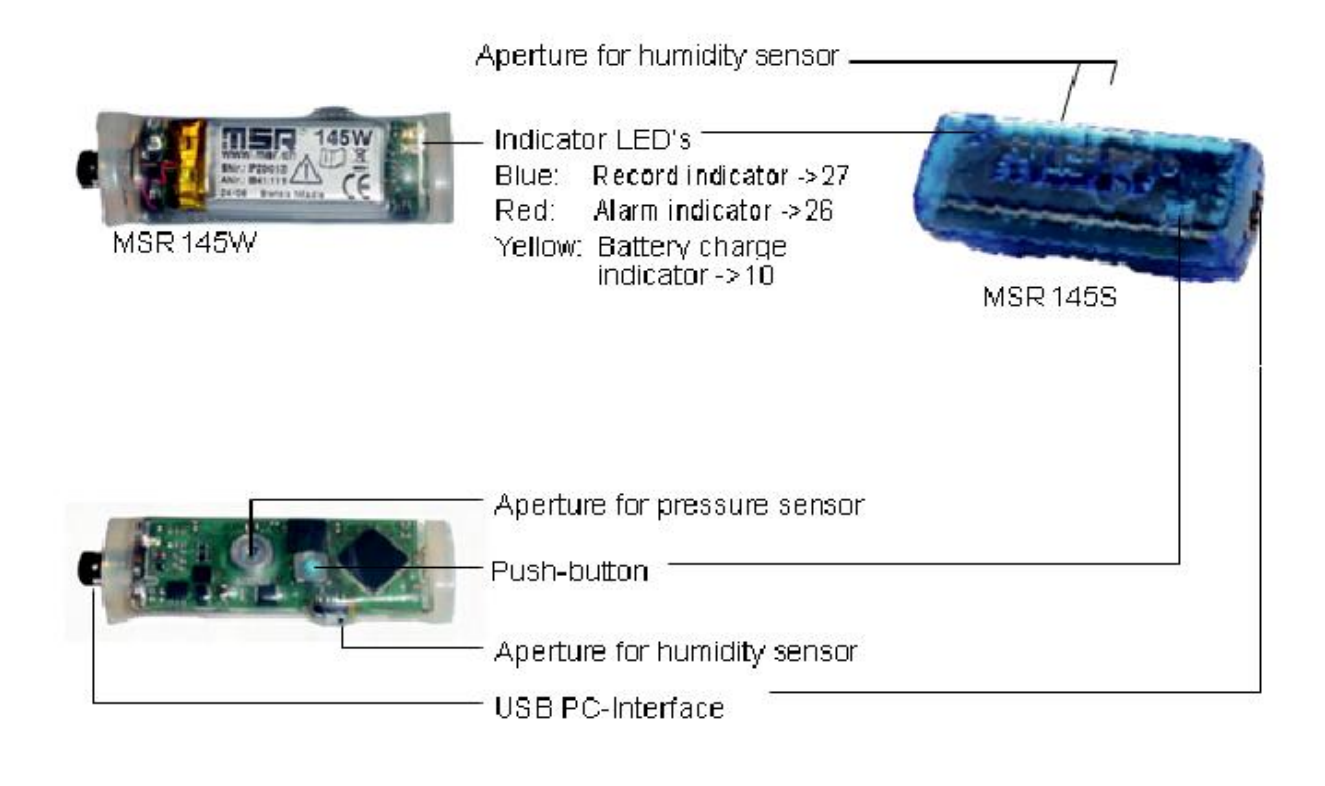

# *5.Turning the unit on / saving measurement parameters*

 The storage properties of the MSR 145 are determined using the **Setup** pro- gram\*. Control of measurement parameter storage can be either time activated, value activated or by pushing the push button.

\***Setup** is an MSR PC program.

# *6. Maintenance*

## **User checks**

- Check the MSR 145 before each use.
- Before using the MSR 145 check for visible signs of damage.
- Check the functions of the MSR 145.
- Never use an MSR 145 that is damaged or not functioning perfectly.Never use damaged accessories .
- Ensure that the battery is sufficiently charged for the required period of use.

Should the MSR 145 not function perfectly or should damage become apparent send the unit to MSR Electronics GmbH for repair . Repairs may only be carried out by MSR Electronics GmbH or an authorised dealer. Defective or damaged components may only be replaced with manufacturer's original parts .

## **Cleaning**

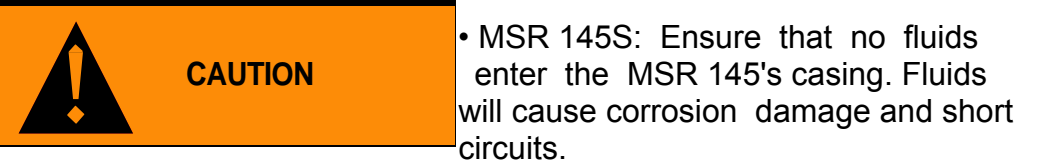

- Never use corrosive or abrasive cleaning agents or polishes.
- Cleaning agents containing additives such as alcohol will cause the case to become matt and/or brittle .
- Clean the MSR 145 when necessary.
- Always disconnect the MSR 145 from the PC before cleaning.
- Use a cleaning agent suitable for plastic or a cloth dampened with water and soap.

## **Charging the battery**

Before first use: The battery is not fully charged on delivery and should be charged for approx . 3 hours before using the MSR 145 for the first time .

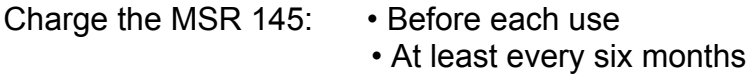

Method:

• Connect the MSR 145 and the PC using the USB connection cable.

## Notes:

- Ensure that the PC remains switched on.
- The yellow LED illuminates during charging (continuously).
- Charging is completed after a maximum of 3 hours.
- Recorded data is non-volatile and remains in the unit's memory even when the battery is exhausted .
- Never store the MSR 145 with a discharged battery.

## **Meaning of the yellow lamp when a USB device is connected**

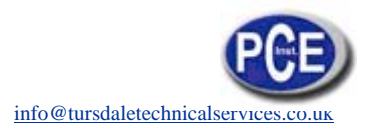

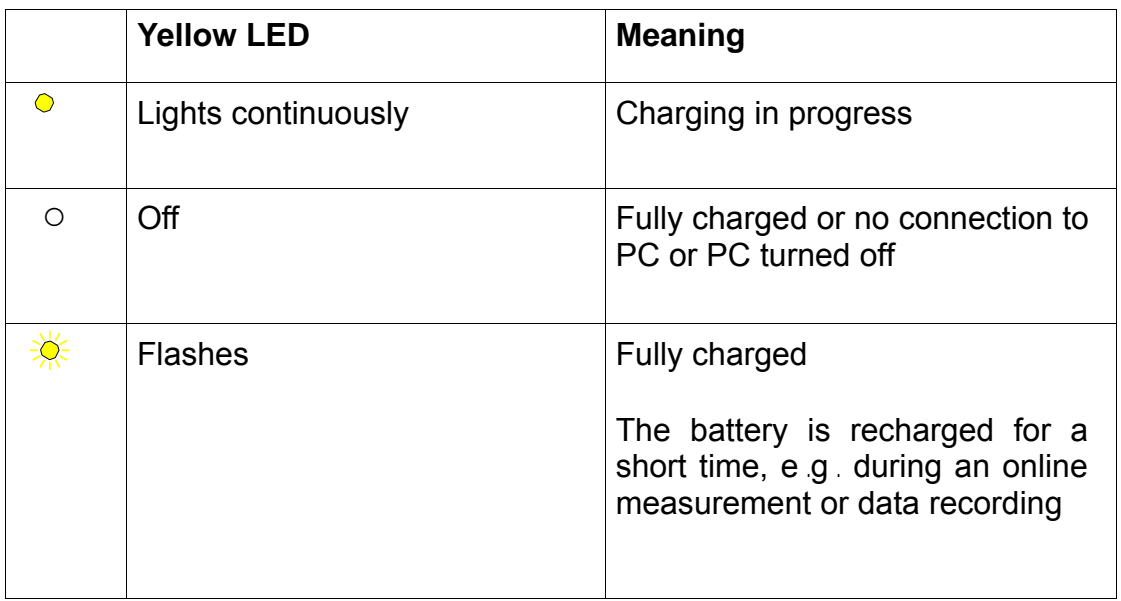

# *7.Specifications*

## **Measured parameters:** • Temperature

- Relative humidity with integrated Temperature
- Pressure (e .g . altimeter, water level, barometer)
- 3-axis acceleration (e.g. determining position)
- 2 analog inputs (voltage range 0 to 3 .0 V, 12 bit)

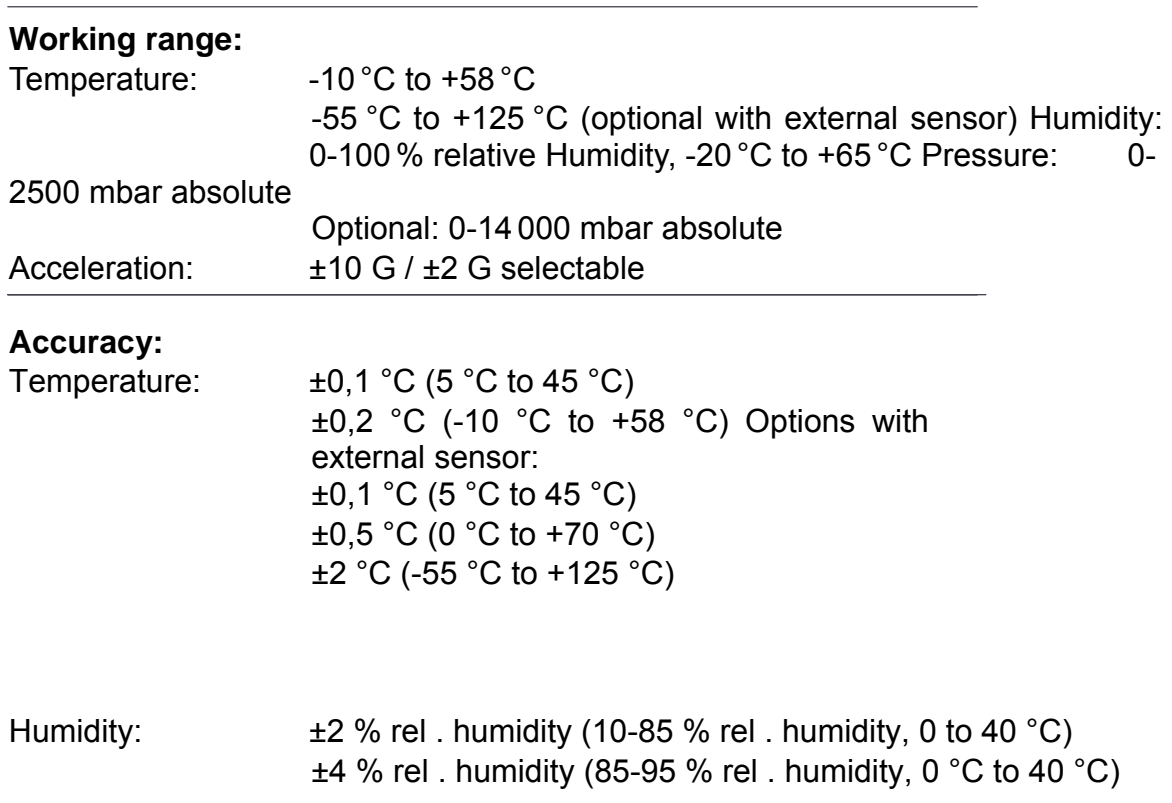

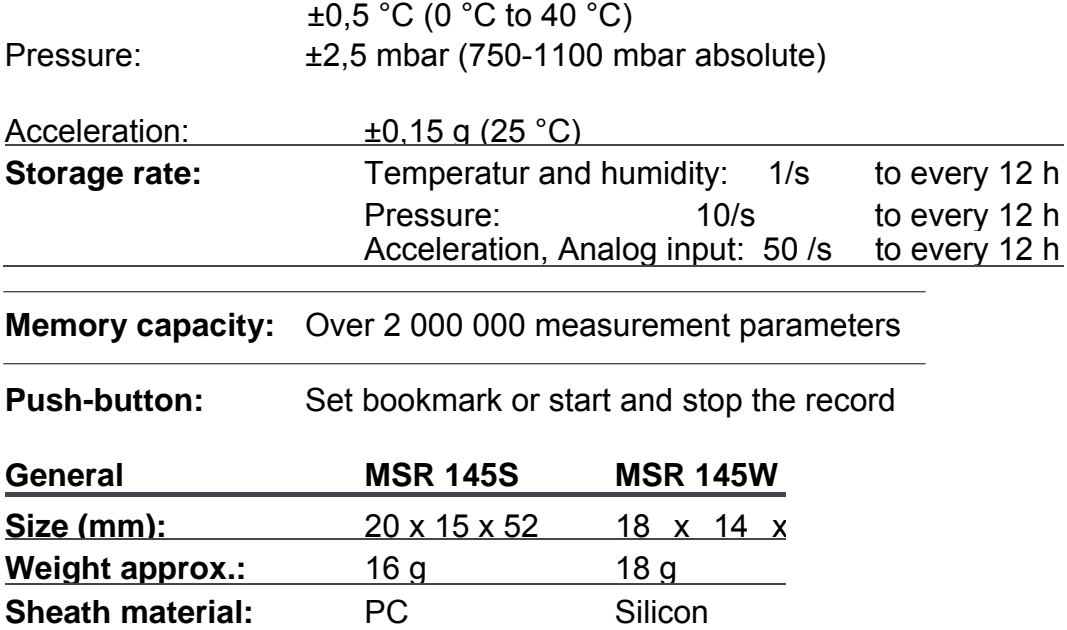

## **Power supply:**

L

• Rechargeable lithium polymer battery 170 mAh

**Medium:** Air Air Air, water

• The battery is charged via the USB connection.

 • One battery charge is sufficient for operation of the unit for several months (measurement rate 1 / minute)

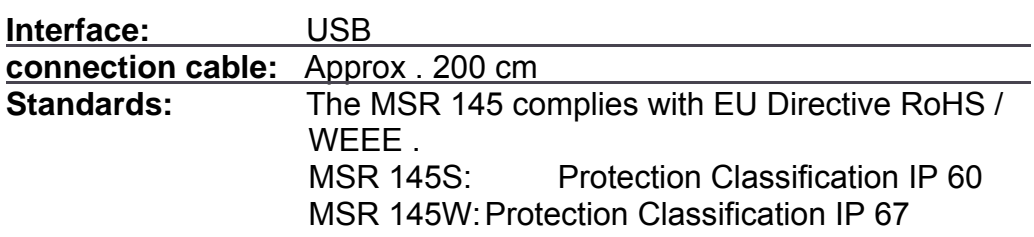

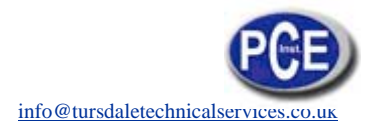

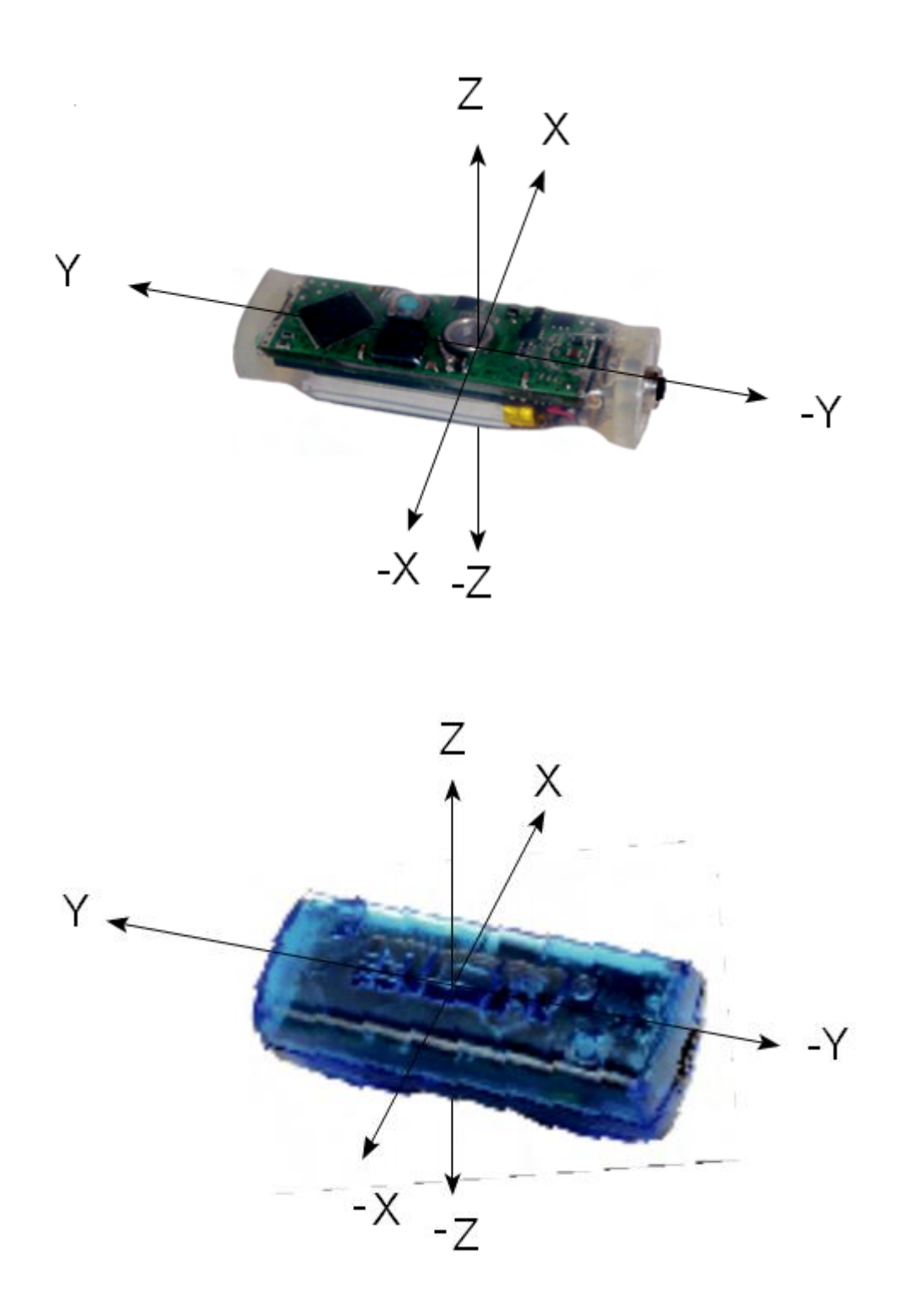

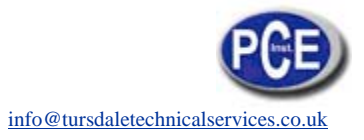

# *8.Operating, transport and storage conditions*

- Protect the MSR 145 from excessive exposure to the sun and other sources of heat
- . Avoid heavy impacts .
- Do not place heavy objects on top of the MSR 145.
- Only store the MSR 145 in a dry, dust-free environment.

## **Operating conditions:**

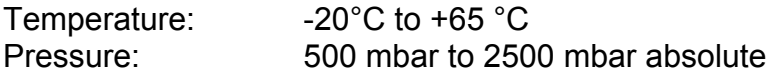

## **Optimal storage and transportation conditions:**

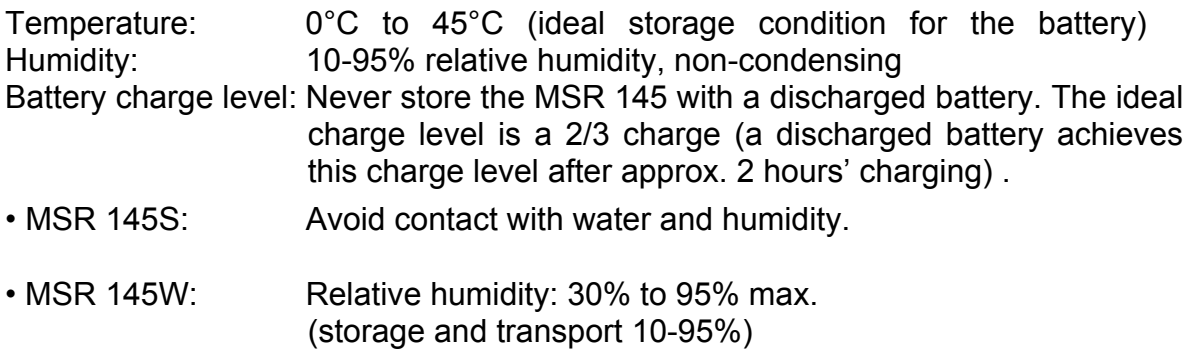

# *9.Troubleshooting*

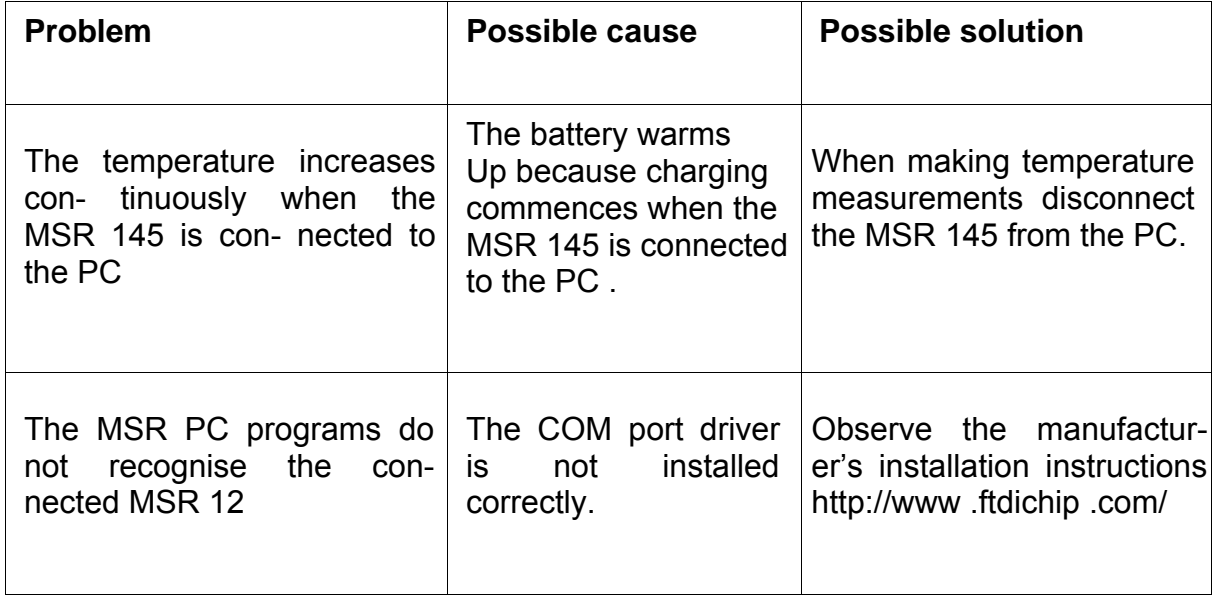

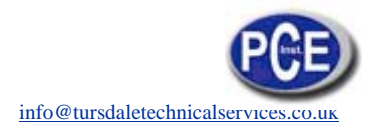

# *10.Packing list*

- MSR145S or MSR145W
- CD including:
- User manual
- MSR PC software
- MSR145 USB connection cable
- Warranty card

Options: • Additional sensors

• Adapter for connecting further sensors

# *11.Warranty*

See warranty card .

# *12.Disposal*

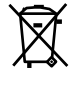

Take the MSR 145 to a municipal waste disposal centre or return it to MSR Electronics GmbH . The MSR 145 must not be disposed of in normal domestic waste .

# *13.PC Software*

## *13.1 Overview*

External processing of MSR 145 data is carried out using the MSR PC software programs **Setup**, **Reader**, **Viewer** and **Online** . The MSR PC programs can be used for all MSR types .

The **Setup** enables the properties of the MSR 145 to be customised to user's requirements .

The **Reader** allows the user to transfer measurement parameters to a Windows PC . The **Viewer** is used to display data graphically or in table form or to export it as a text file (\* .csv) .

With the help of **Online** users can view measurement parameters and curves "live" on a PC .

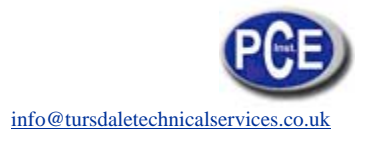

# 13.2 Installation of the MSR PC software on a PC

For installation you will require Windows administrator rights.

Insert the CD containing the MSR PC software into the computer's CD-ROM drive . The installation procedure starts automatically\*.

During installation select: Run MSR Modular Signal Recorder now.

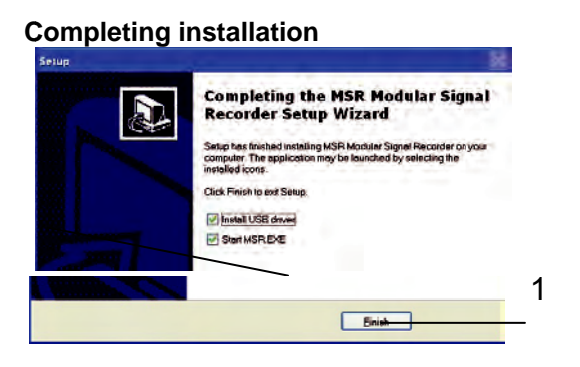

 $\mathfrak{p}$ 

- 1. Initial installation. Select install USB Driver
- 2. Click on finish

The MSR symbol **11** appears on screen.

If the PC is not set up for automatic installation, proceed as follows:

- 1. Click Start > Run
- 2. Click Find > Look in: (set to CD drive).
- 3. Select the file Install\_MSR.exe and Open.
- 4. In the Run dialog box click OK.
- 5. The installation process will begin.
- 6. Follow the instructions and select: Run MSR Modular Signal Recorder now.
- 7. During the initial installation select Install USB driver. See above, Completing installation.

\* The program "Inno Setup" for installing the MSR PC programs was written by Jordan Russell (www .jrsoftware .org, copyright Jordan Russell).

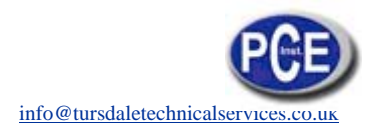

## *13.3 Starting the MSR Software*

The MSR software may be started by clicking on the MSR symbol  $\mathbb{H}$  or via **Start** > **Programs** > **MSR** > **MSR**

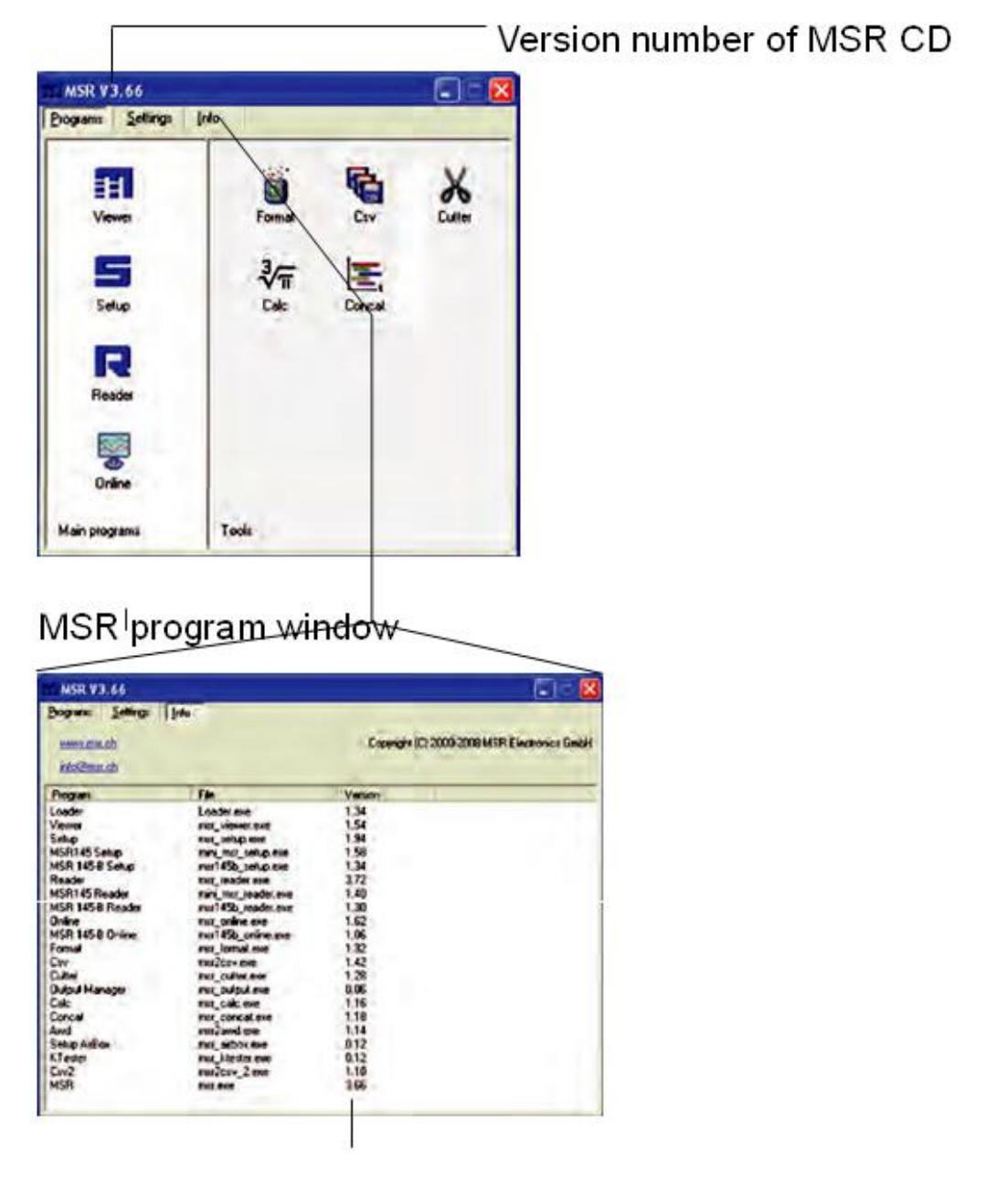

Version numbers of MSR PC programs

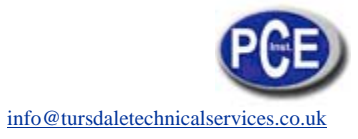

## *13.4 Uninstalling*

The software is uninstalled via the computer's operating system (Programs > MSR > Uninstall MSR) .

## *13.5 System Requirements*

- Windows 95 or higher
- USB port

## *13.6 Preparation*

Before using the MSR PC programs **Setup, Reader** and **Online**, the following preparations must be completed:

- Use the USB connecting cable to connect the MSR 145 with the PC.
- Before first use: Using **open the MSR program window**, select **Settings** > MSR

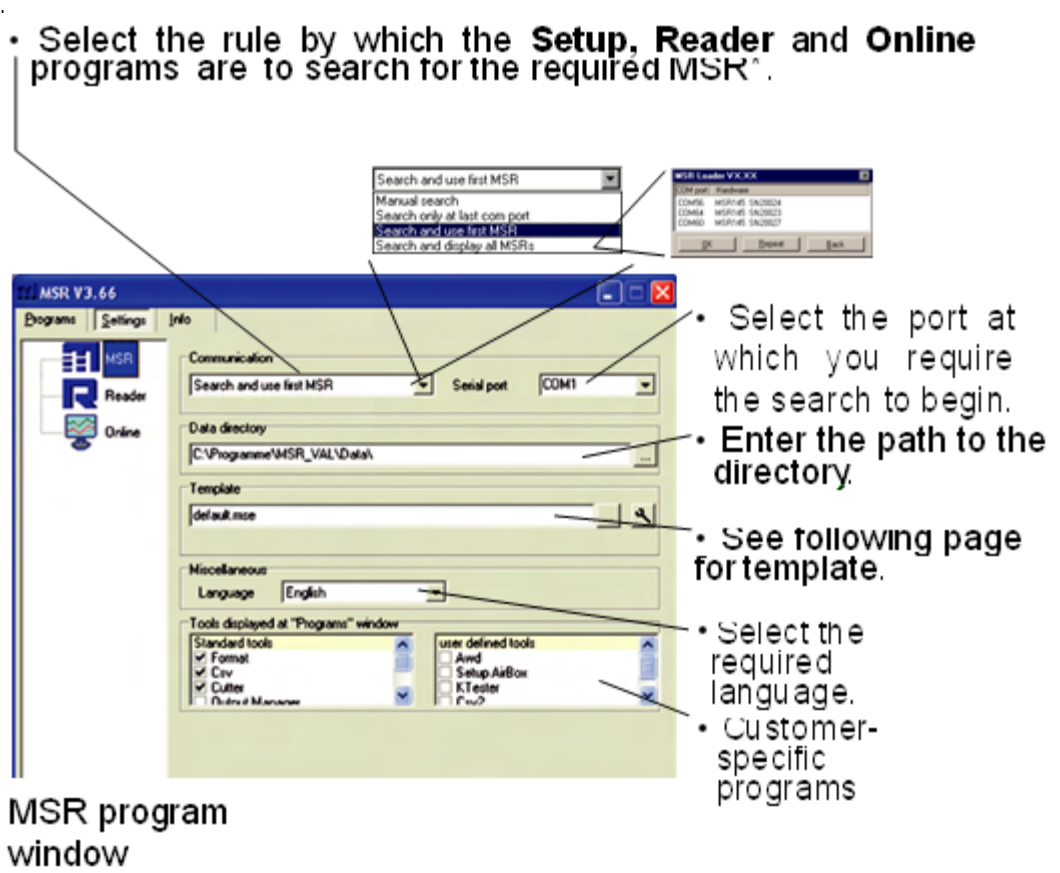

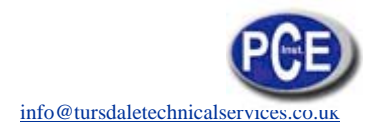

## $^*$  One of the following windows will appear if a connection to an MSR cannot be Established using the current rule.

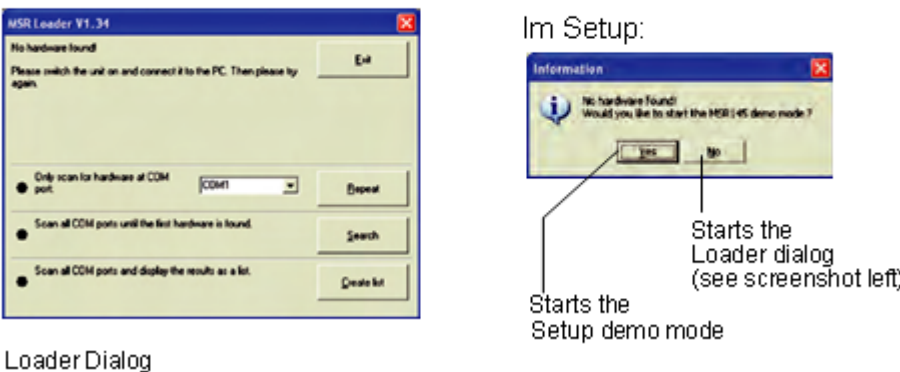

The template, selected via **Setting** > **MSR** (\* .mse), defines which sen- sors the **Reader** reads out as standard or are displayed in **Online** . The template sets the colour of the trace, the positioning of its axis (left, right) and gives the sensors a name ("HUM, T1" is required to be displayed as "outside temperature", for example) . Templates can be produced on the basis of examples contained in **Viewer**.

## **Example**

The temperature curves are required to be blue and oriented on the right hand axis in all display modes .

1 . Assign right hand axis and blue colour shades to temperature in **Viewer** .

2 . Save as template (Bluetemp .mse) .

3 . Generate new templates for **Reader** and **Online**: Select MSR program window, **Settings MSR** > **Template**, enter new name and path (Temperature .mse), then **Open** .

4 . Open the still blank template (Temperature .mse) using.

5 . **Import** the template that was created in **Viewer** (Bluetemp .mse). Select the required sensors (tick in checkbox) in the **Module** column and

6 . Edit the displayed list: First select a sensor in the **Module** column and then choose **Edit** .

7 . Change the name "HUM, T1" to "Outside temperature",

## and **Accept** .

8 . Continue to make the necessary adjustments and confirm them with A**ccept** .

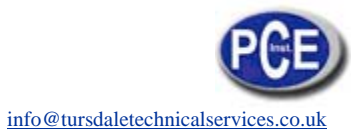

## **Pre-adjustments - Reader**

Enter the required options for the **Reader**\*\* via **Settings** > **Reader**.

\*\*Data records are transferred from the MSR 145 to a PC using the **Reader.** 

Once data transfer is complete the **Reader** creates a data record (\* .msr) from each logged record, names it and saves it in the corresponding directory . The bottommost option allows the user to alter the suggested filename and location .

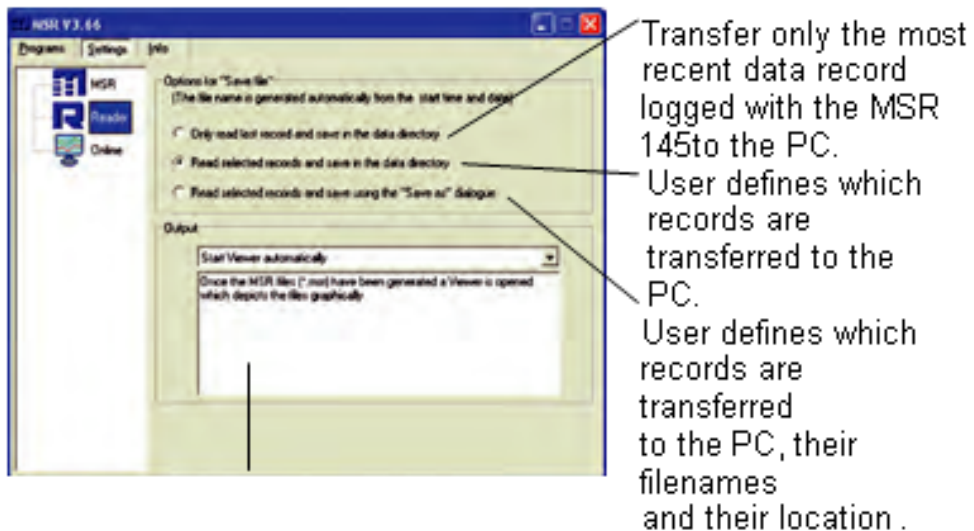

Once the data has been transferred to the PC various options are available to the user . Details may be found in the text window .

**Example: "Automatically generate a text file"** In addition to the MSR format file, the **Reader** creates a text file (\* .csv), which can be opened with programs such as e .g . Microsoft Word or Excel .

## **Pre-adjustments - Online**

The functions described on this page are currently not available with the MSR 145 .

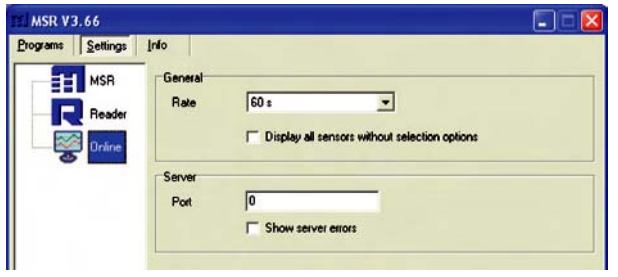

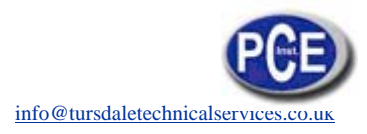

## **Completion of the preparatory measures**

Upon exiting **Settings** the PC saves the settings that were last entered . The default settings can be reinstated by selecting **Settings** > **MSR** > **Default**.

Once entry of the settings is complete, select **Programs** and start the required program.

Note: The following instructions assume that the preparations for using the MSR PC programs have been completed.

## *14.Setup*

**Setup** is used to select the sensors for which the MSR 145 is required to save measurement parameters, to enter the measurement frequency and to set the behaviour of the MSR's memory . In **Setup** you can also define the start time for data recording and stop data recording .

The following subjects are dealt with in the **Setup** chapter:

## *14.1 Basic settings*

Note: This page describes the most commonly used settings – the **Basic set- tings** . Information on further settings can be found on the following pages.

- Complete the preparations .
- Start **Setup** (Setup symbol).
- Under **Read basic settings**, read the configuration saved in the MSR 145.
- Edit the **Basic settings** according to your requirements .

• Transfer the new configuration and the start conditions to the MSR 145 with **Write basic settings**.

## *14.2 Prediction*

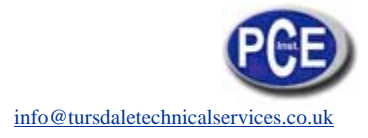

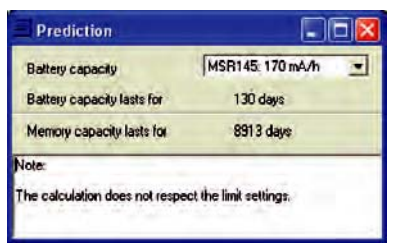

The maximum amount of data that can be recorded is influenced by:

- The number of sensors
- The measurement rate
- The battery capacity

With each click on **Prediction** (**Basic settings**) the program generates an approximate prediction using the selected basic settings.

Note: The Limit settings are not taken into account here.

## *14.3 Shock Assistant*

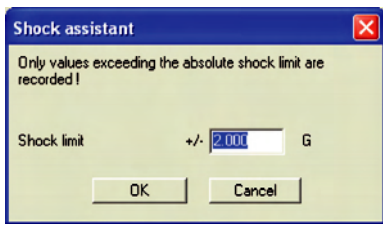

 Using the Shock assistant you can rapidly configure the MSR 145 for a shock meas- urement (conditional recording of accelera- tions) . Menu access via **Basic settings**> **Shock assistant** .

Only those acceleration values are recorded that exceed the value set for the threshold limit. Acceleration due to gravity over and above the measurement is not taken into account.

The figure input for the threshold value is set as the limit for the X, Y and Z axes of the accelerometer . The accelerometer and limits are activated, 50Hz is used as the measurement rate.

Note: Other settings are not affected.

## *14.4 Reducing the volume of data*

When making extensive recordings it is recommended that all sensors that are not required be "turned off". This prevents unrequired measurement param- eters from

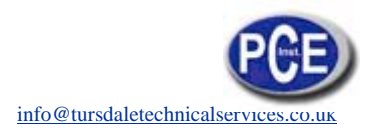

being saved .

- Under **Basic settings** turn "**off**" all unused sensor groups (see next sec- tion) .
- To turn off individual sensors within one sensor group proceed as follows: Set the cut-in condition such that they are not activated during the planned recording (e  $\lg$   $\geq$  200 °C) (see next section).

## *14.5 Conditional recording of measurement parameters (limits)*

If for example, you require only to record temperatures above 5°C and less than 20 °C, use the following procedure

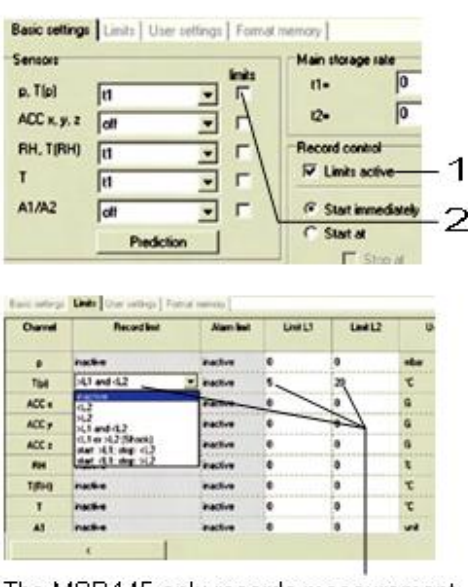

The MSR 145 only records measurement parameters from the sensor I(p) above 5.00 and less than 20.°C

• Activate Limits active 1 and the cor-responding temperature sensor  $2$ .

The **Limits** tab opens.

 $\cdot$  in the columns Record Limit. Limit L1 and Limit L2 enter the cut-in conditions for the sensor.

. Return to the Basic settings with and click Write basic settings. The limits will only be transferred to the MSR with Write basic settings.

## *14.6 Setting the alarm limit*

The MSR 145 can display an alarm if a certain measurement parameter drops below or exceeds a certain value . When the alarm condition occurs the red LED flashes once per second until the data recording is stopped or the alarm function is exited.

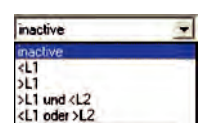

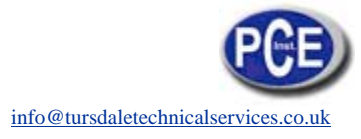

Inputting the alarm condition is carried out in the same way as setting the cut-in conditions (see section **Conditional re- cording of measurement parameters**) . In the **Alarm Limit**, **Limit L1** and **Limit L2** columns enter the alarm conditions . The alarm limits can be displayed in **Viewer**.

## *14.7 LED behaviour*

The behaviour of the blue LED is defined via **Setup** > **Basic settings** .

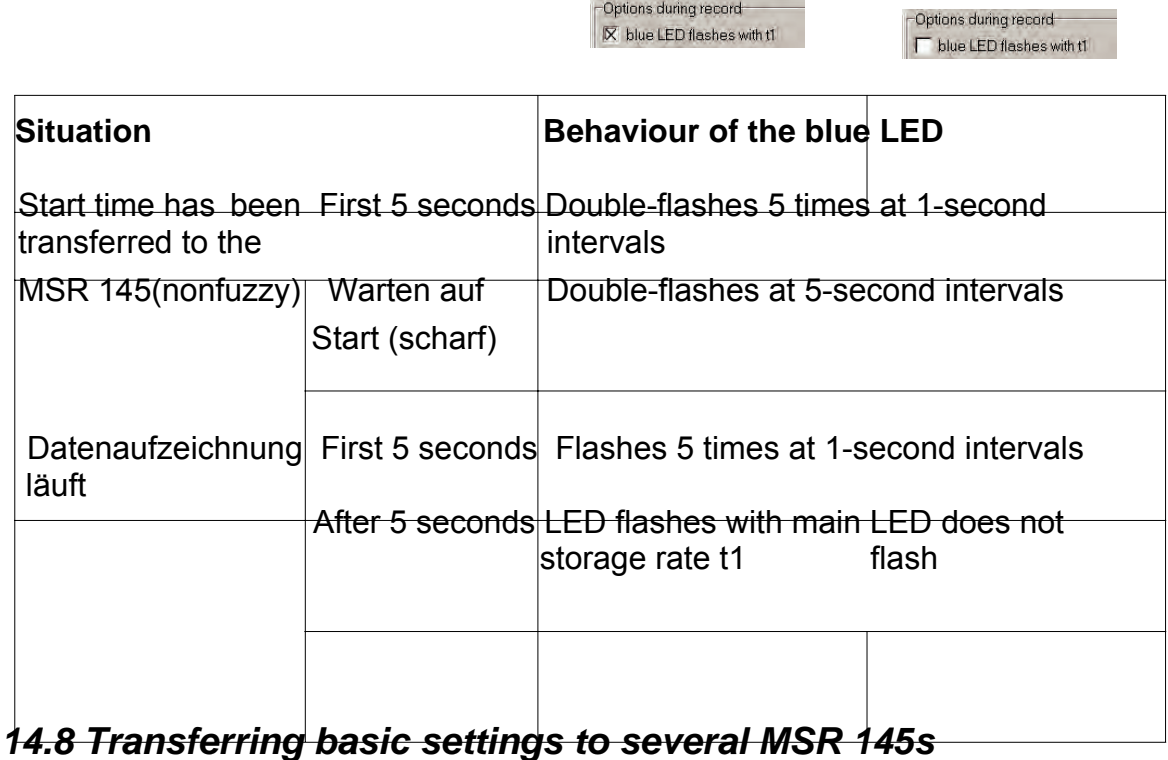

Use the following procedure to transfer basic settings that have already been input to several MSR 145s:

- Start **Setup**.
- Connect the MSR 145 to the PC. (If several MSR 145s are connected to the PC, select the COM port of the required MSR 145).
- Enter the required values in the **Basic settings tab**.
- Set the cut-in and alarm conditions in the **Limits** tab.
- Use **Write basic settings** to transfer the basic settings to the MSR 145.
- Disconnect the MSR 145 just configured and connect the next MSR 145 to the PC.
- Select the new MSR 145 via COM Port.
- **Caution!** If you wish to import the information and measurement para meters of the newly connected MSR 145, you must first select the option **Freeze**, so that the settings in the **Basic settings** and **Limits** tabs are not overwritten!
- Transfer the basic settings to the MSR 145 with **Write basic settings**

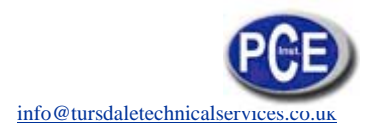

- Note: It is also possible to configure differently equipped MSR 145s with a single basic setting . One MSR 145 may for example, not be equipped with any analogue inputs . The setup program then simply does not write any data to the settings saved in the MSR 145 for those analogue inputs .
- If a connected MSR deviates too greatly from the first MSR, this message appears:

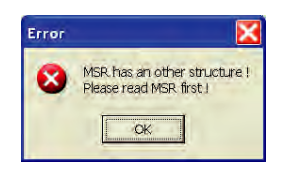

## *14.9 User settings*

To display the configuration saved in the MSR 145 select the **Basic settings** tab1 and click **Read basic settings**. The settings are now displayed in the **User setting**s tab.

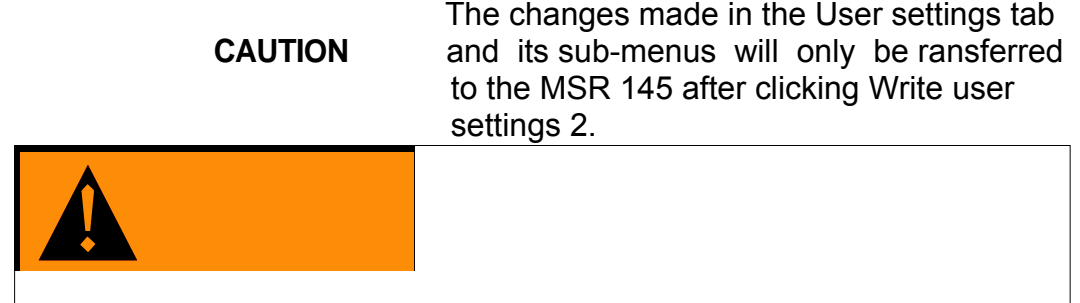

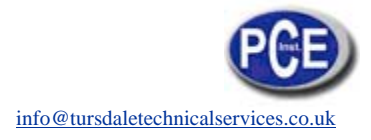

## Enter date of last calibration and comment

1

## Enter the name of the

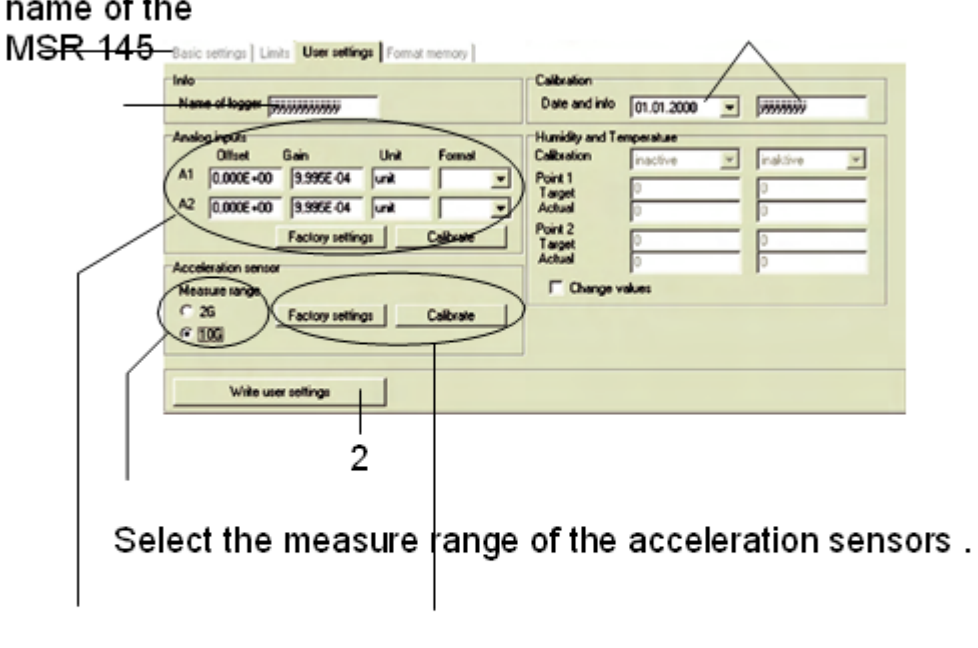

## Calibrate analogue inputs

Here you can enter the offset (zero point) and gain, calculate them via Calibrate ->29 with the help of an assistant or you can reset them to the factory settings.

# **Calibrate acceleration sensors**

Calibrate the acceleration sensors as required manually via Calibrate ->30 or activate the factory settings.

## Note: The fields available for input are dependent upon the respective MSR 145.

## *14.10 Calibrating the analog inputs*

The analogue digital converter (ADC) of the MSR 145 converts an external voltage U between 0 .0 V to 3 .1 V into an internal digital signal D between 0 and 4095 . This signal D is converted to the value displayed A using the linear equation A = m\*D+n . Here m represents the gain and n the offset (zero point).

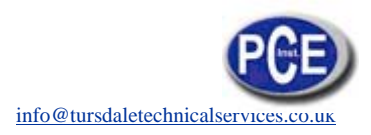

Two options are available for calibration:

a) For the high and low point the required target values 1 and the corresponding ADC values 2 are entered manually . Then the offset (zero point) and the gain 4 are automatically calculated by clicking on **Calculate** 3.

b) For the high and low point the required target values 1 are entered manu- ally . Then the voltages applied to the MSR 145 for the high and low points are measured by clicking on **Measure** 5 . Clicking now on **Calculate** 3 allows the offset (zero point) and the gain 4 to be calculated.

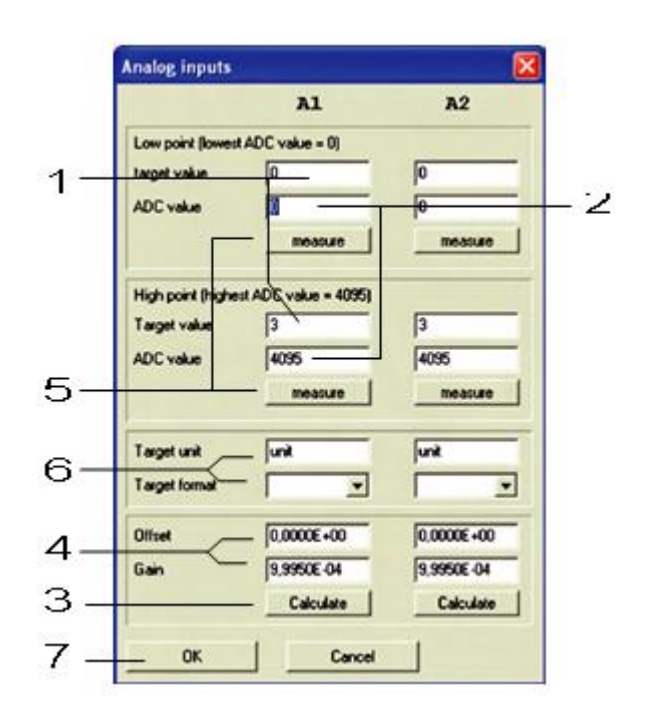

The appearance of the displayed value is set by entering the target unit and format 6 (number of decimal places).

- Complete calibration by clicking OK 7 .
- Transfer the new calibration settings to the MSR 145 by clicking on Write user settings.

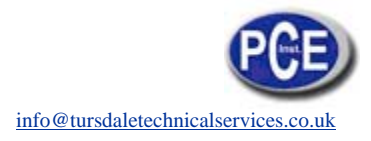

## *14.11 Calibrating the acceleration sensors*

Depending upon requirements, the acceleration sensors may either be manu- ally calibrated or the **Factory settings** may be activated from the **User set- tings** tab . Transfer the new calibration settings to the MSR 145 using **Write user settings** .

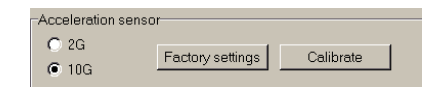

## **Resetting calibration to factory settings**

- Select the **User settings** tab and click on **Factory settings**.
- Transfer the factory settings to the MSR 145 with **Write user settings**.

## **Manual calibration**

• Select the **User settings** tab and click **Calibrate**. Click on **Help** to display the Position of the axes.

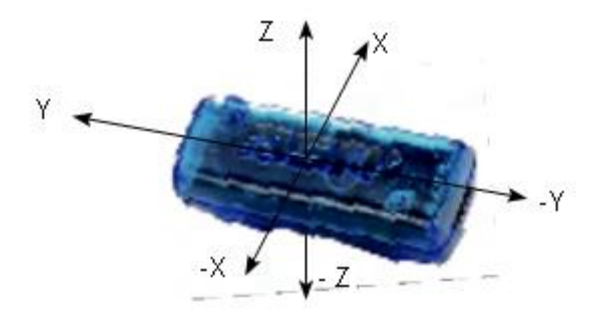

- Select the **2 G measure range** .
- Hold the MSR 145 so that the + X axis is oriented vertically bottom-to-top.
- Click on **measure** 1 .
- Turn the MSR 145 over. Now the -X axis is oriented vertically bottom-totop .
- Click on **measure** 2 .
- Repeat the procedure for the +Y, -Y, +Z and -Z axes.
- Select the **10 G measure range** .
- Hold the MSR 145 so that the + X axis is oriented vertically bottom-to-top.
- Click on **measure** 3 .
- Repeat the procedure correspondingly for the +X, +Y, -Y, +Z and -Z axes.
- Complete calibration by clicking **OK** .
- Transfer the new calibration to the MSR 145 with **Write user settings** .

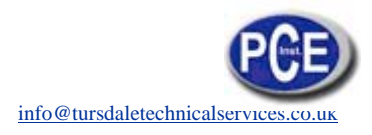

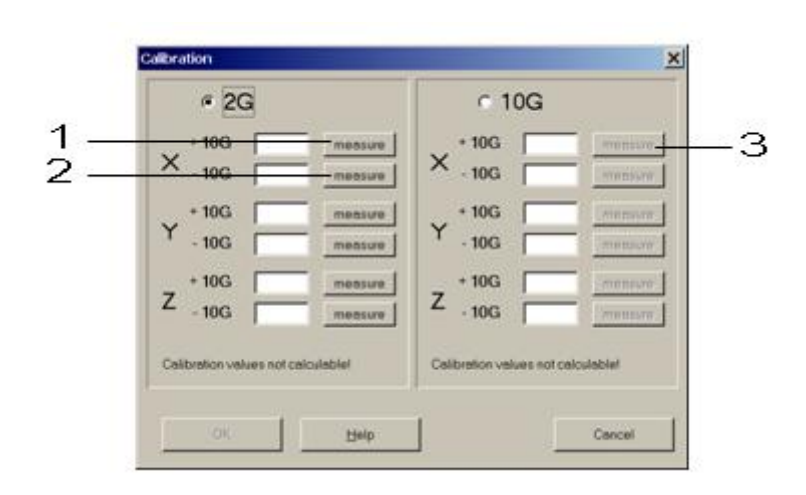

## *14.12 Calibrating the humidity and temperature sensors*

For humidity and temperature the two point calibration procedure can be carried out .

#### **Preparation**

Before measurement of the actual values is carried out any existing two point calibration should be removed:

- 1 . **Check Change values** 1
- 2 . Deactivate the parameters to be calibrated 2 (inactive)
- 3 . Transfer these settings to the MSR 145 via Write user settings. Now the current measurement parameters may be used as actual values .

## **Carrying out calibration**

- 1 . Check **Change values** 1
- 2 . Activate the parameters to be calibrated 2
- 3 . Enter the target 3 and actual values 4 for both points .
- 4 . Transfer these settings to the MSR 145 via **Write user settings** .

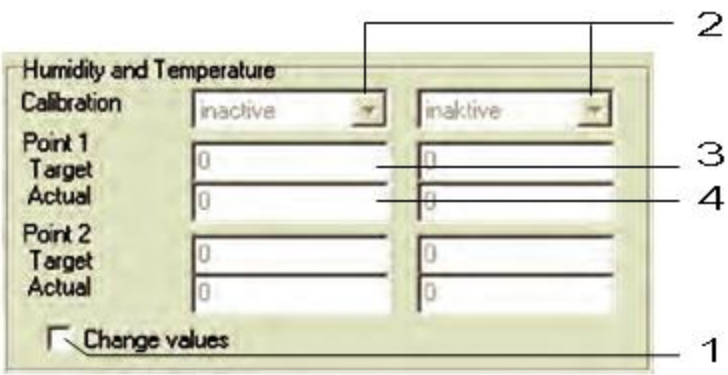

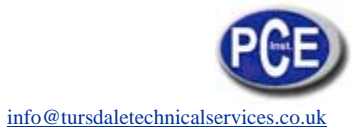

## *14.13 Formatting the memory*

 **Formatting** will erase all measurement pa-**CAUTION** rameters saved in the MSR 145!

**Formatting** is used to delete all the measurement parameters saved in the MSR 145.

**Formatting** the MSR 145 is carried out from the **Format memory** tab.

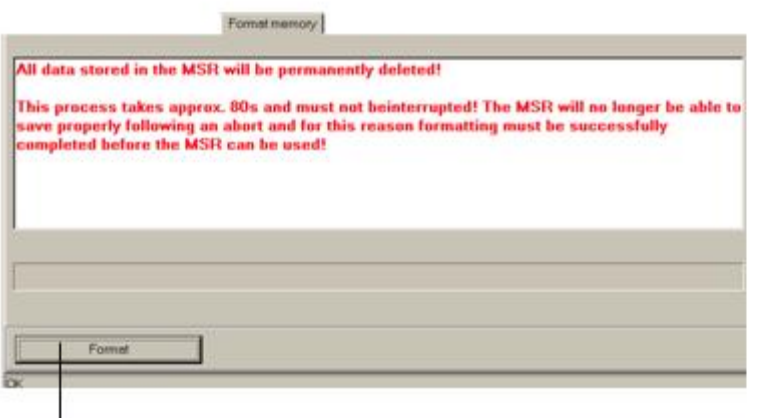

Deletes all measurement parameters saved in the MSR 145

## *15.Reader*

With the **Reader** users can selectively transfer data records logged with the MSR 145 to a PC . It does however free measurement records that have al- ready been read out for overwriting .

## **Transferring data records to a PC**

- Complete the preparations.
- Start the **Reader** (Reader symbol)

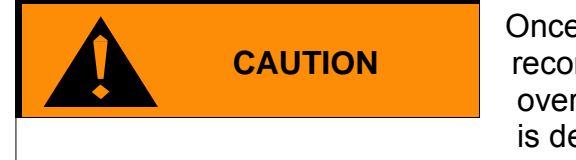

**CAUTION** Once data transfer has started (**Start**) all data CAUTION records saved on the MSR 145 can be records saved on the MSR 145 can be overwritten if required, even if the circular buffer is deactivated in Setup.

• Begin data transfer with **Start** .

The options selected under **Settings** > **Reader** influence the next steps:

• Under the option **Read selected records** the following data entry dialog box appears:  $\ddot{\phantom{a}}$ 

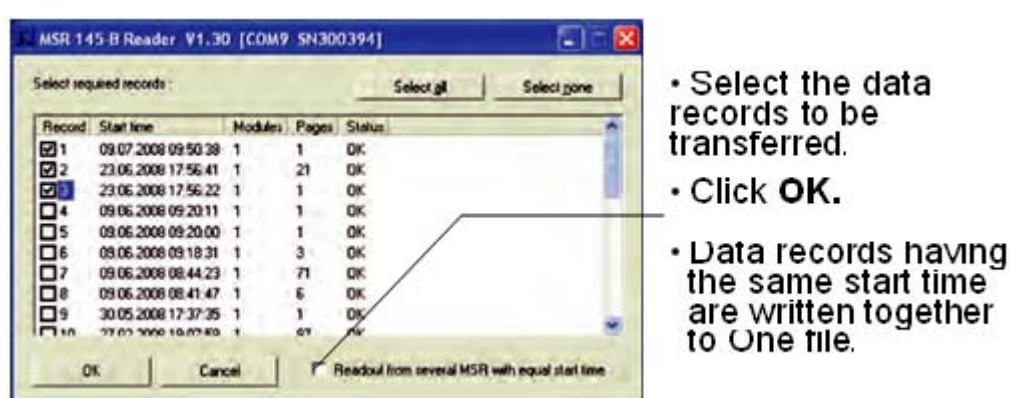

With the option **Read selected records and save with "Save dia- log as"** under **Settings** > **Reader** the filenames and locations suggested by **Reader** can be overwritten .

Once the data records have been saved on the PC a list of files created appears .

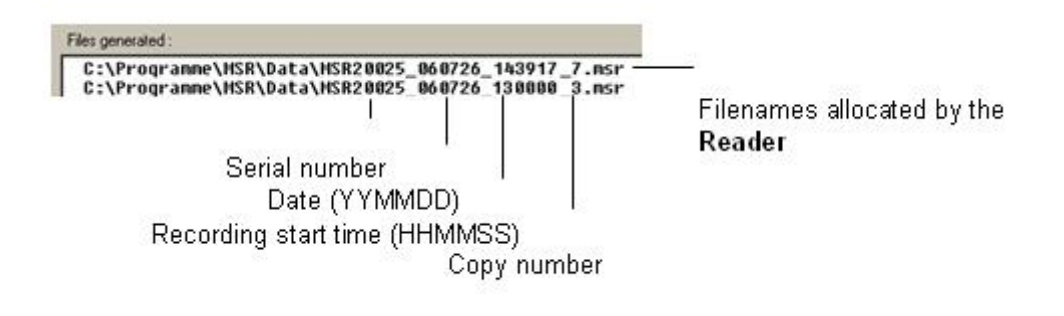

## *16.Viewer*

Records created in **Reader** or **Online** may be viewed and edited on a PC with the **Viewer** . The measurement parameters may be displayed either in graph or in table form .

- Start the **Viewer** (Viewer symbol) .
- Open a record (\*.msr) via **File** > **Open** .

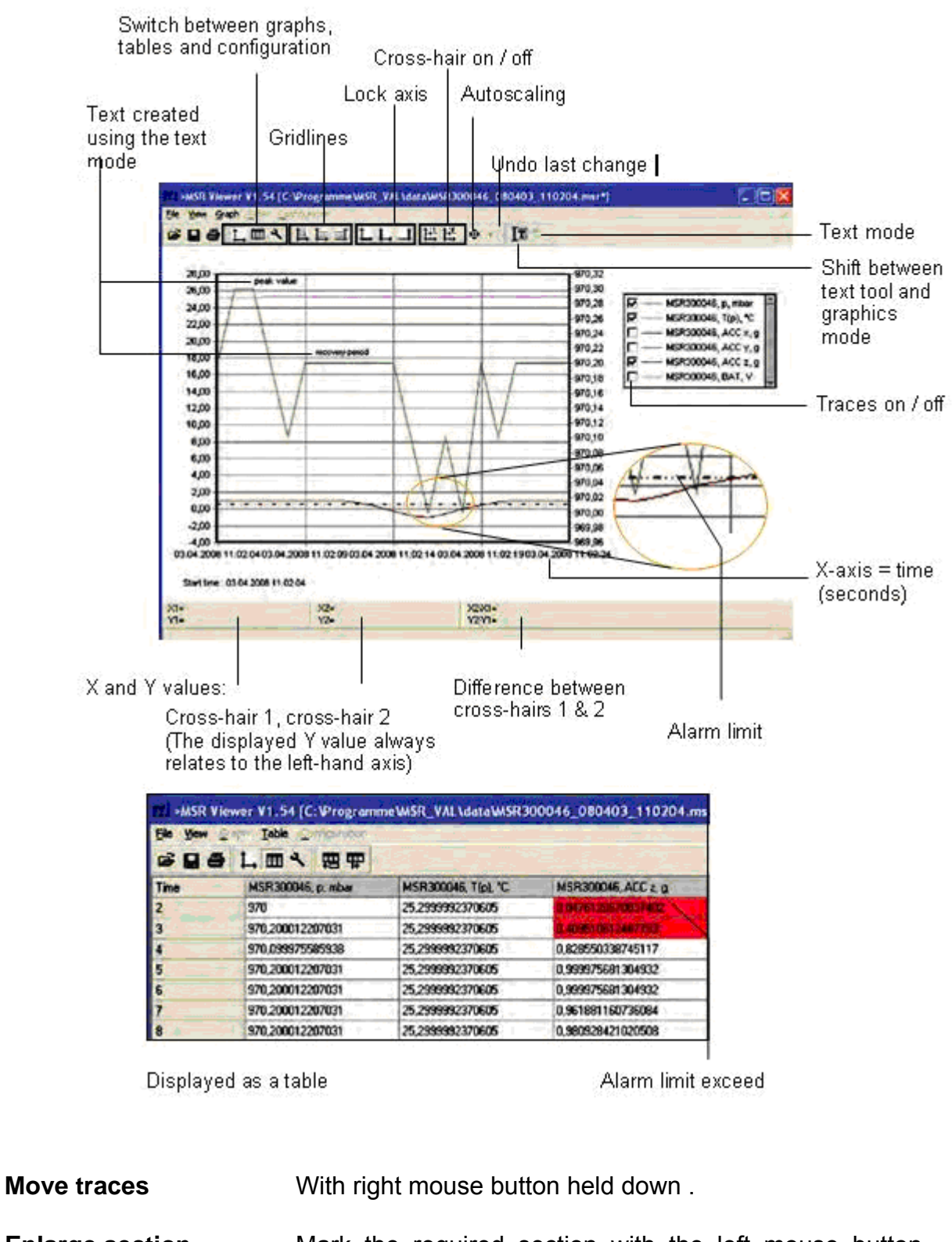

**Enlarge section** Mark the required section with the left mouse button held down . See also **Graphics** > **Fixed axis** .

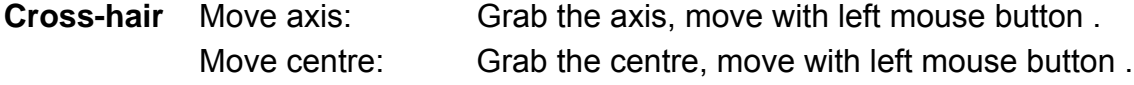

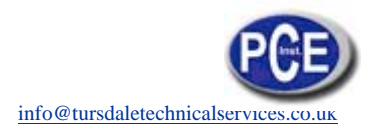

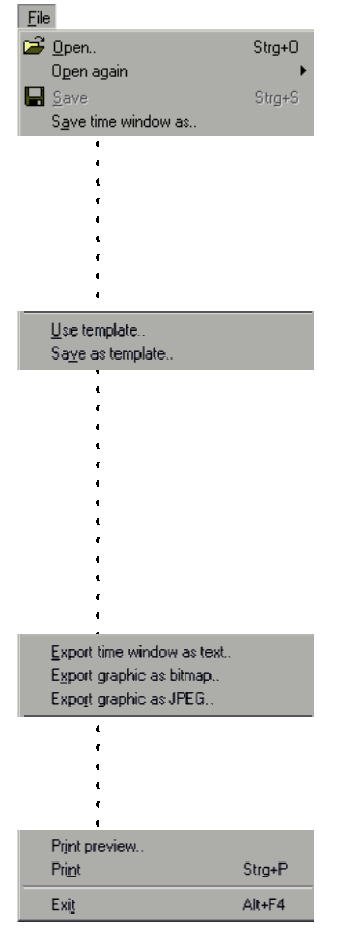

#### File:

The File menu is used to Open records, to Reopen (Open again) the most recently used records and to Save the currently open record as displayed.

With Save time window as the measurement pa- rameters of the displayed time window are saved.

(The measurement parameters of the hidden trac- es are also saved). For further options see Cutre.

**Templates** help to standardise the displays, enable easy repetition when reselecting the same sensors and the same printing format.

**Creating templates:** Adjust the display with Graph and Configuration and save via File  $>$  Save as template (file  $type: *$  mse).

Apply a template to the displayed record: File > Use template then select the required template (\*mse).

**Export Time window as text** exports the meas- urement parameters of the displayed time window in \* .csv format. The measurement parameters of the hidden traces are also exported. The trace can be exported in **Bitmap** (\* . bmp) or as **JPEG** format

**Print preview** opens a preview of the trace/graph. Print opens the print dialog box.

**Exit** closes the **Viewer**. If changes were made the user is asked whether the changes should be saved.

Note:

**The** program saves changes as "Template" (\* . mse). The template is automatically saved in the record's directory. Template (\* . mse) and record

(\* . msr) have the same name.

Upon Opening a record the Viewer searches forthe template associated with that record. Should the template not be located in the same directory as the

record then the standard format will be opened.

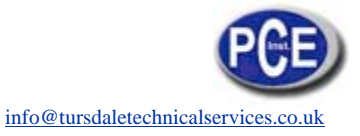

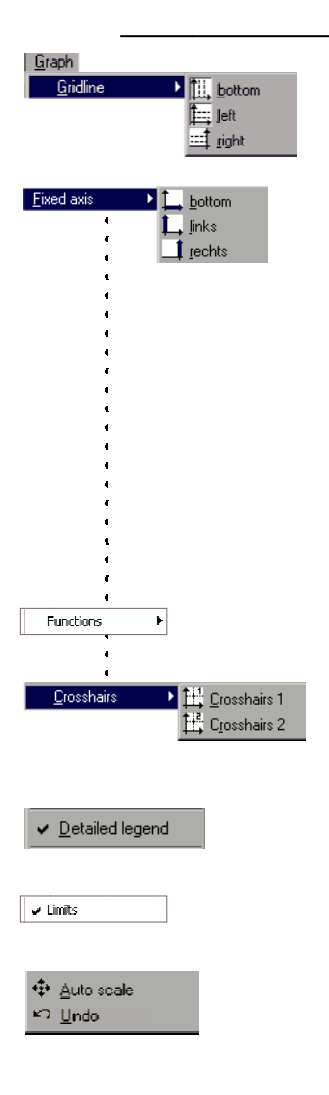

#### **View**

The View menu allows measurement parameters to be displayed as a Graph or Table. Alternatively, using Configuration the display method can boustomised to the user's requirements.

## Graph

Gridlines can be shown for each axis (bottom, left, right).

**Fixed axis** simplifies the amount of detail shown within a time window or range of values.

- Select the required section with the left mouse but- ton held down. The section is displayed enlarged.
- For closer viewing, lock the time window or range of values to the left or right axis. Several axes can be locked.
- With the left mouse button held down, select the required detail. The enlargement is displayed without altering the time seament or range of val- ues of the locked axes.

A further click releases the lock Auto scal clears all locked axes.

**Calculation functions** 

Using the two **Crosshairs** values can be measured on the X and Y traces . X and Y differences can be evaluated with the second cross-hair. The Y values displayed are always associated with the left axis.

With Detailed legend traces can be turned on and off in the list of sensors.

If available: Display of the alarm limits. The complete record is displayed by selecting Auto scale. Auto scale clears all locked axes.

Undo undoes the last enlargement. As long as the Configuration dialog is not quitted. Undo allows the last changes made to the displayed configuration screen to be undone

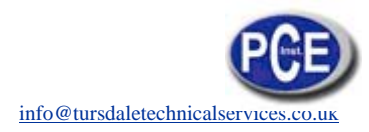

# **第6** to time...<br>第6g to beginning of graph

 Go to time allows users to jump straight to the line in the table with the required time.

 **Jump to beginning of graph** causes the table to jump to the first measurement values displayed in the graph .

#### **Table(Tabelle)**

 Go to time allows users to jump straight to the line in the table with the required time .

**Jump to beginning of graph** causes the table to jump to the first measurement values displayed in the graph .

#### **Configuration**

 As long as the **Configuration** dialog is not quitted, **Undo** allows the last changes made to the configuration screen to be undone .

#### **Text mode**

Using the text mode you can insert texts at any place . By clicking on you can activate and deactivate the text mode .

#### Insert text:

- Click on  $\mathbb{I}$ . The viewer displays "Text 1" in the upper left corner.
	- Drag the text field to the desired place .
	- Double click on the text field and enter your required text .
- Click with the right mouse button on the text field and select **Delete** .

Delete text:

- Text field with X and Y values:
- place the crosshairs on Your chosen position to adoddopt the X and Y values you would like to use in the text field.
- Create a text field (see above) And click on the right mouse button. Select the desired representation.

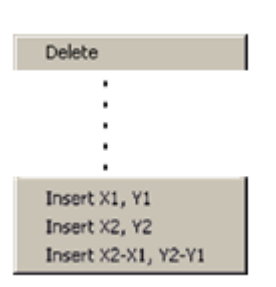

Configuration

 $$ 

 $\mathbf{T}$  are

**Configuration** allows the display method of the measurement & Configuration Strg+C parameters to be set with the help of the configuration screens

General Curves | Time axis X | left Y axis | right Y axis | Crosshairs |

General

Entering title and footer information is achieved via **Configuration** > **General** 

Curves

The associated sensor name, assignment to the left or right axis, the colour, line weight and style can be set for each curve .

**Axis** > **inactive** allows the graph curve to be shown or hidden as required .

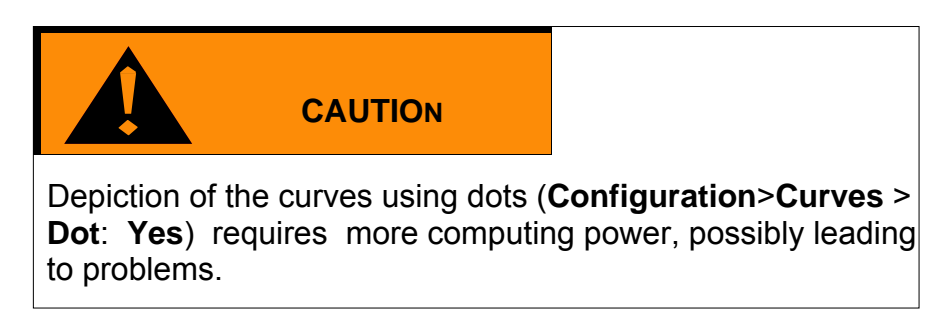

Time axis X left Y axis right Y avis

Using **Configuration**>**Time axis X**, the time axis can be annotated, the time segment to be displayed can be set, and Crosshairs the **Increment** for the lettering and ruled lines, together with the **Format** for numbers can be entered .Automatic axis annotation with an **Increment** of 0 (zero) .

Undo the last changes

The number Format for the displayed X and Y val- ues is entered via Configuration>Crosshairs.The displayed Y value always relates to the left axis.

## Quit **Configura- tion**

As long as **Configuration** is not quitted, users can undo the last changes made to the displayed con- figuration screen with .

Quit Configuration via Graph or Table. Upon quitting, the Viewer saves the configuration .

# *17.Online*

**Online** allows users to view the progress of the measurement parameters directly on-screen.

## **Procedure:**

- Complete the preparations .
- Start **Online** (Online symbol) .

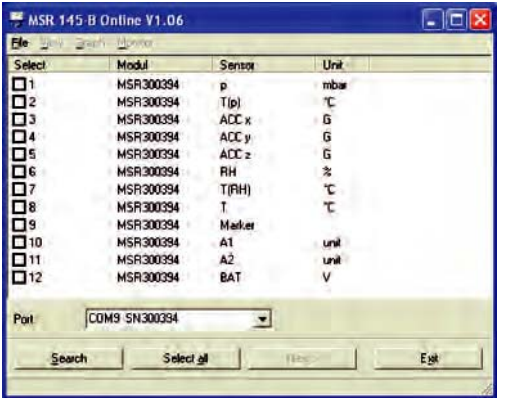

- Select the sensors that you wish to display .
- Click on **Next** .
- Online displays the measurement parameters graphically and numerically.

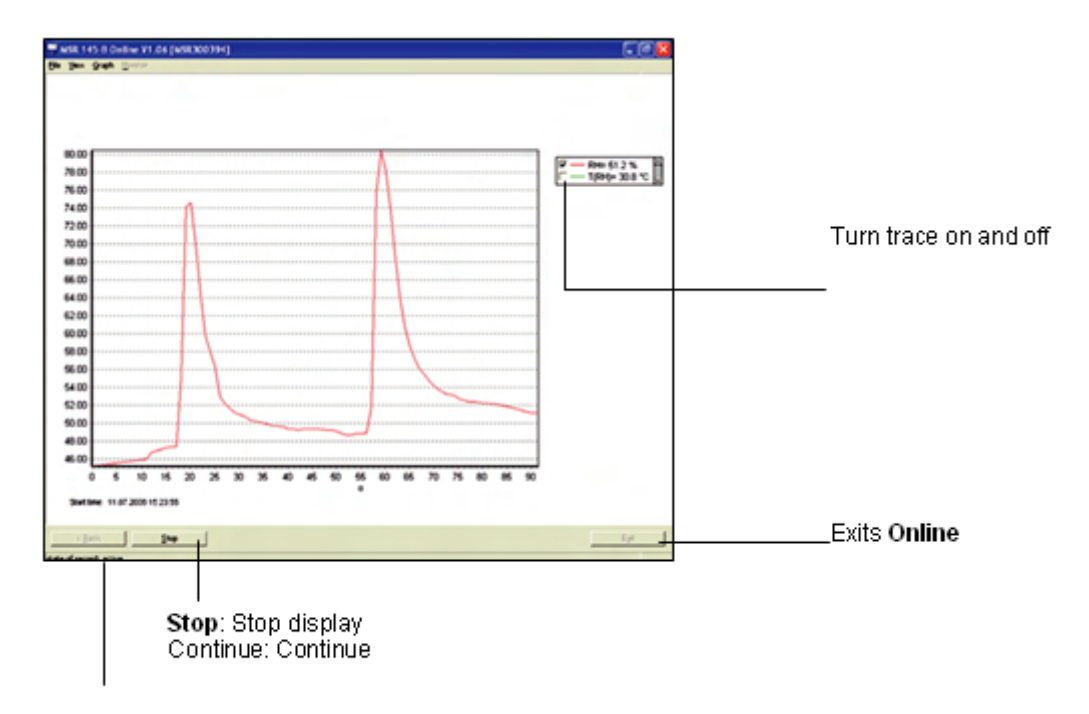

The MSR is currently recording measurement parameters

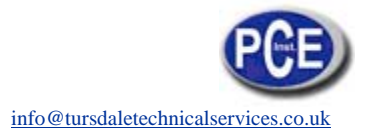

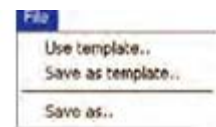

For recurring applications in **Online**, **Templates** assist in selecting the required sensors and adjusting the display to suit.

**Create template**: Start **Online** and select the required sen- sors . Select **Next>** . Use

**Graph** > **Properties**, **Graph** > **Grid line**, **Graph** > **Legend** and **Graph** > **Start time to change the way the curve is dis- played** . Via **Back** return to the trace display . Interrupt re- cording with **Stop** . Save the template via **File** > **Save as template** .

**Apply the template to Online: File** > **Use template** and se- lect the required template (\*mse) .

Once recording has finished by clicking on **Stop**, the re- corded measurement parameters can be saved via **File** <sup>&</sup>gt; **Save as** .

In the menu **View** the measurement parameters can be displayed as curves with **Graph** or as numerical values with **Monitor** . The font displayed on the monitor can be selected via the menu **Monitor** > **Font** .

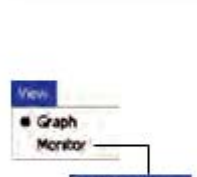

Save as...

Once recording has finished by clicking on **Stop**, the re- corded measurement parameters and traces can be delet- ed via **Clear** .

The display can be changed via **Properties**, **Gridlines, Legend** and **Start time** .

Select the frequency (**Refresh rate**) with which measure- ment parameters are to be transferred to the PC .

In the **Time window** you can define the time period represented by the time axis .

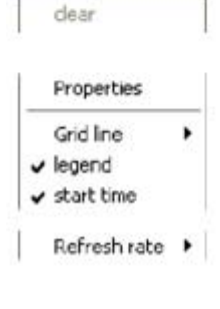

Graph

Time window >

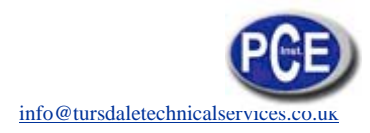

# *18 Utility programs*

## *18.1 CSV*

The **CSV** utility creates text files (\* .csv or \* .fmc) from data records (\* .msr) . Files saved in  $*$  .csv format can subsequently be opened and edited in a word processing or spreadsheet application . The \* .fmc files can be transferred to FreeMat1 .

## **Creating a text file**

• Start CSV (**MSR Program window** > **Tools** > **Csv**) .

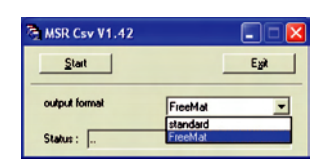

• Select the output format (standard \*.csv or Free- Mat \* .fmc)

• Click on **Start** and select the data record from which the text file is to be created . **CSV** creates a text file(\* .csv) and saves it in the corresponding directory for that data record . Text file (\* .csv) and data record(\* .msr) have the same name .

Note on creating \*.csv files: If a template (\*.mse) exists for the data record in question, CSV takes this into account when creating the text file (\* .csv).

## **Example: Opening a CSV text file with Excel**

- Start the word-processing or spreadsheet program.
- Open the CSV file via **File** > **Open** .
- Under **File type**, select **Text Files** .

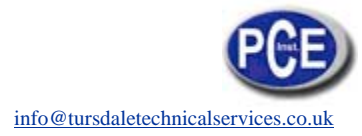

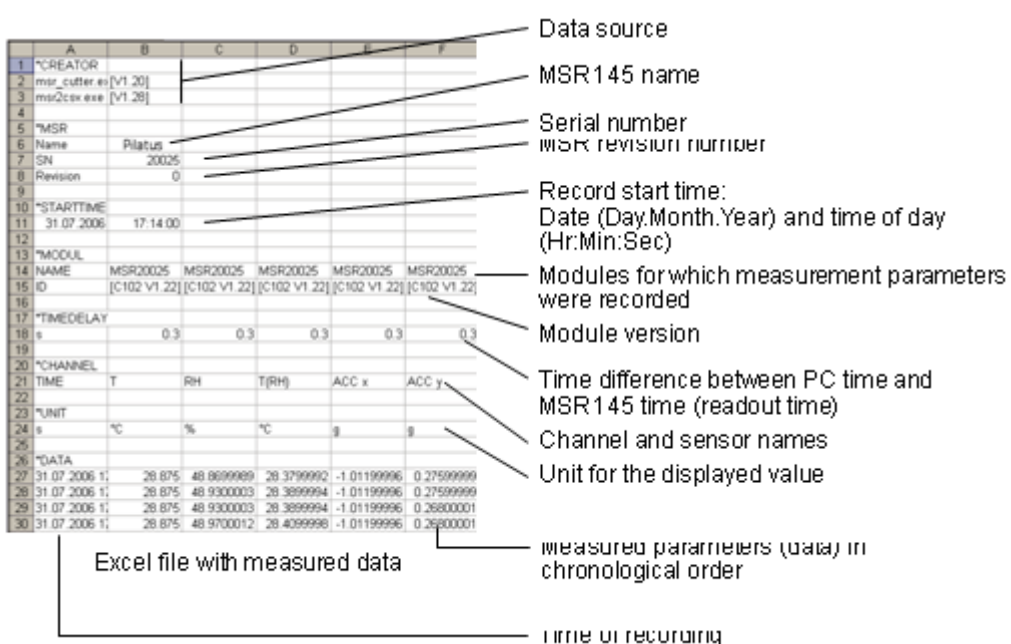

Further details on FreeMat can be found in the section **FreeMat** 

## *18.2 Cutter*

The **Cutter** utility creates an extract from a data record (\* .msr) .

## **Creating an extract from a data record**

• Start the **Cutter** utility (**MSR Program window** > **Tool** > **Cutter**) .

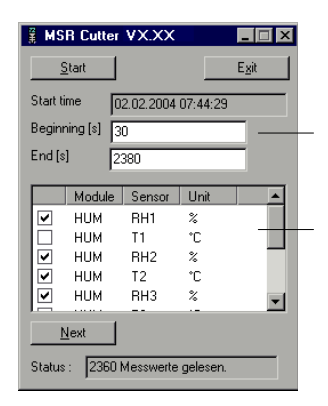

- Click on **Start** and select the data record from which the extract is to be created .
- Select the time window. **Beginning** / **End** .
- Select the sensors for which the measurement parameters are to be exported to a new data record and click **Next** .
- Enter the name and directory for the new data record . Click on **Save** .

## *18.3 Calc*

With **Calc** curves from existing data records can be linked to each other using formulae and saved as a data record (\* .msr) . The saved data record can be displayed and processed in the form of curves or as a table using the **Viewer** . Templates simplify the processing of recurring tasks .

Note: For making comprehensive calculations the FreeMat math software is

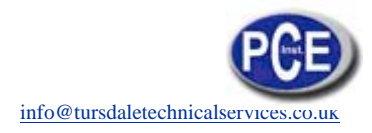

## available. **Computing new curves** • Start Calc (MSR program window > Tools > Calc)

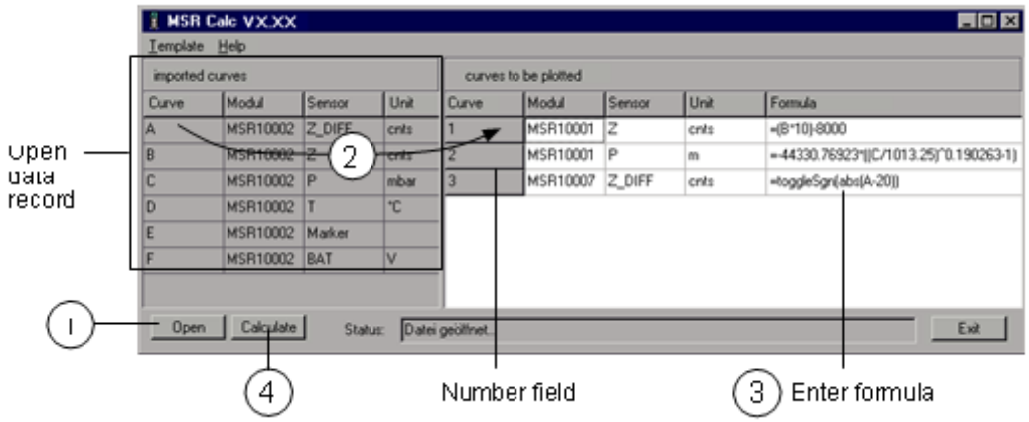

## (1) Open data record (data origin)

Click on Open to open the data record for which you want to perform calculations on the curve. It is possible to open multiple data records.

2 Create new curves<br>From **imported curves** select the curve that you want to use for your<br>calculations and drag it – with the left mouse button pressed – to the right into the<br>field for curves to be plotted. Repeat this pr curves is shown on the right

#### $(3)$ **Enter formula**

 $\left(\ 4\right)$ 

Enter the formula to be used for the new curve into the **Formula** column.<br>For this, use the capital letters on the left Example for a subtraction: A-C

You will find a list of the available functions at the end of this section or under Help.

Template

#### Modify the text for the new curves

The entries in the columns **Module, Sensor** and **Unit** can be modified.

Delete plotted curve

#### Modify the order of the new curves

With the left mouse button pressed, drag the number field to the required position.

#### Delete new curves

Click inside the number field of the curve to be deleted and then press<br>the delete key. Via Template > Delete plotted curve, all new curves<br>can be simultaneously deleted.

Template

Write

Read

#### Calculating and saving the new curves

Click on **Calculate** then enter the name and set the directory for the new data record. Click on **Save**.

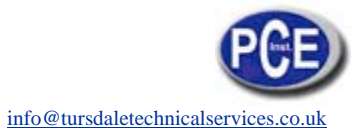

Note: The curves are saved as data records (\*.mrs). The saved measurement parameters can be displayed and processed as a curve or as a table by the Viewer Intermediate values are interpolated Only curves that overlap timew

#### **Creating a template for processing recurring tasks**

Once you have created the new curves you can save their labels and formulae as a template (\* .mse) . (**Template** > **Write**) .

#### **Creating new curves using templates**

Open the required template (\*mse) via **Template** > **Read** . This will automatically generate a number of new curves . Multiple templates may be used to generate new curves . Each template generates a number of new curves .

## **Operators / brackets**

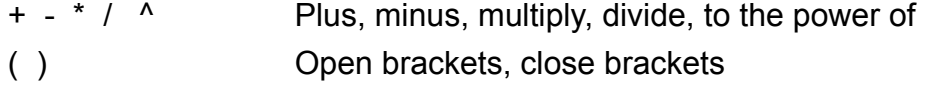

## **Functions**

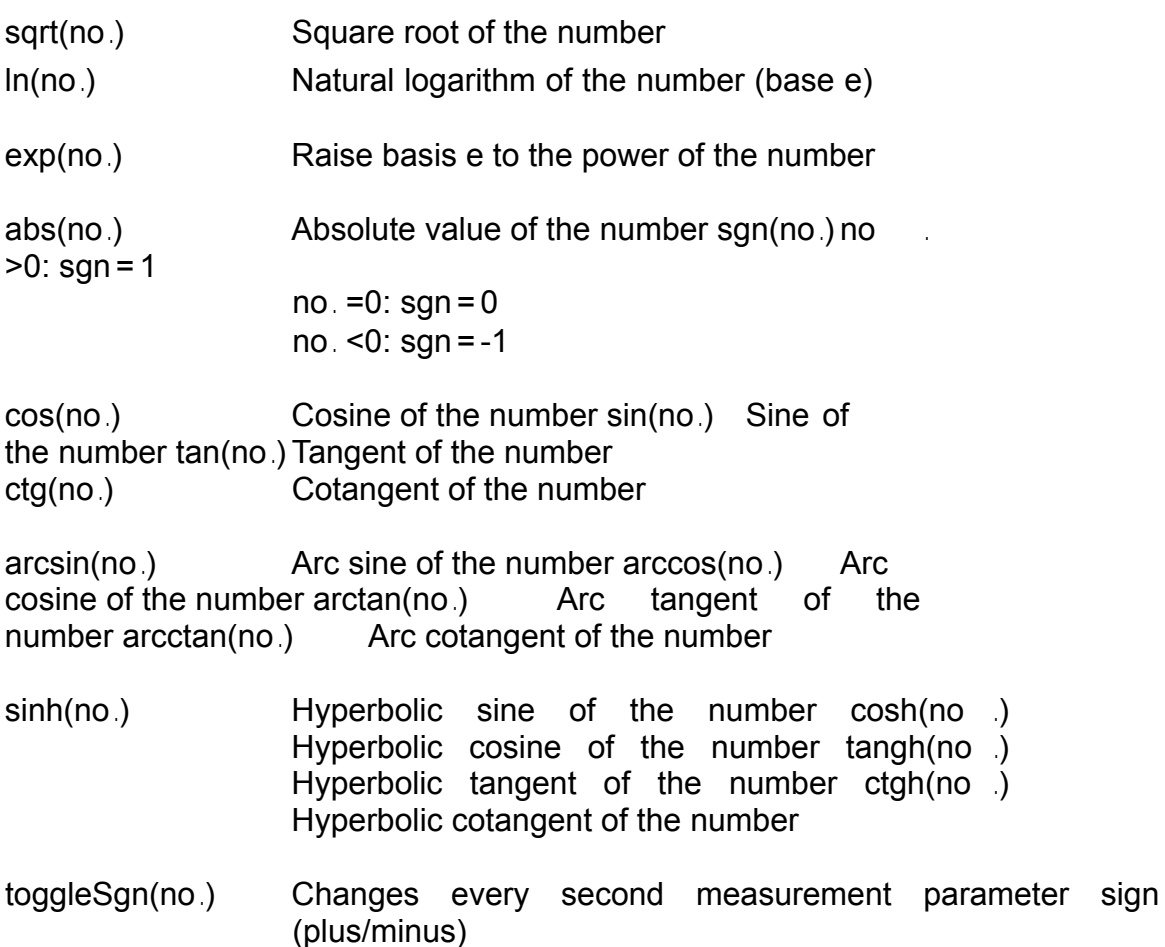

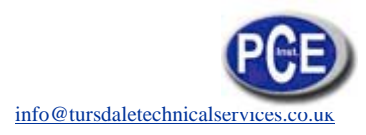

Further functions on request

## *19.4 Concat*

With **Concat** (concatenate = to link) data records can be linked together and saved as a new data record (\* msr). The newly created data record can be dis- played and processed in the form of curves or as a table using the **Viewer.** 

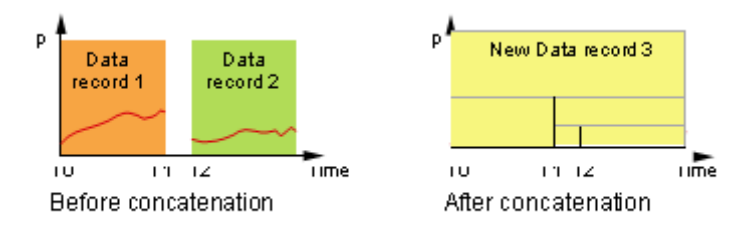

## **Concatenating several data records** Start **Concat** (**MSR program window** > **Tools** > **Concat**)

List of data records to be concatenated

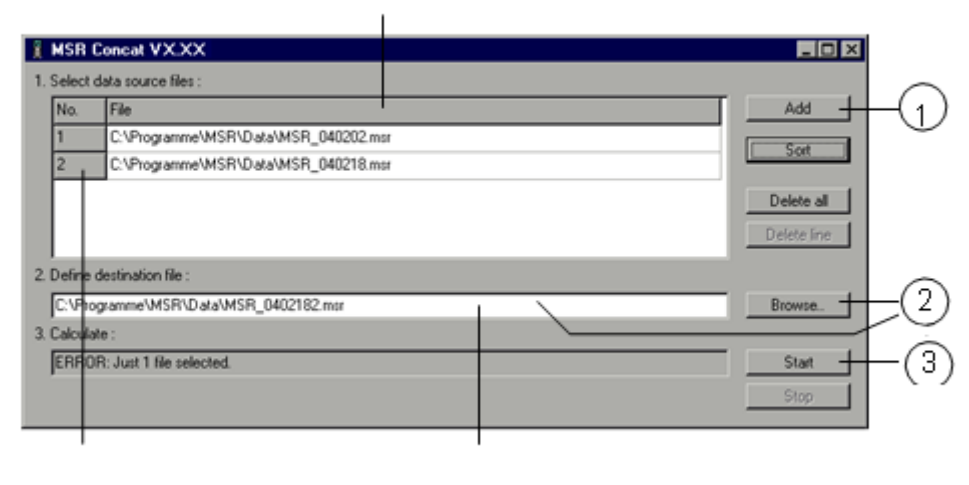

Number window

Status window

## 1 **Select the data records to be concatenated**

Open the data records that you want to concatenate by clicking **Add** . Note that the list must be in chronological order such that the oldest data record is at the top . Therefore either open the oldest data record first or sort the list afterwards (see below) .

#### **Sort the list alphabetically**

Use **Sort** to sort the list alphabetically . Data records that have automatically generated filenames (->33) can be chronologically sorted using **Sort** .

#### **Modify the data record order**

.

With the left mouse button pressed, drag the number field to the required position

## **Delete all data records from the list**

Use **Delete all** to remove all data records from the list .

#### **Delete one data record from the list**

Select the data record to be deleted and click **Delete line** .

## 2 **Enter the name and directory for the new data record**

Set the path to the directory using **Browse** and enter the filename, or use the input window to do this

## **3 Calculating the new data record**

Start the calculation process with **Start** Cancel the calculation with **Stop** .

#### Note:

- Concat creates a straight line between last data record of the first curve  $(T1)$  and the first data record of the second curve  $($
- $\cdot$  If, for the data records to be concatenate there are curves that overlap timewise an<br>these have he same name (same module<br>sensor names with the same units), the calculation will be aborted and a corresponding message\* will appear in the status window.
- If the module names, sensor names or u of the curves to be concatenated do not correspond Concat will be unable to join the curves and will create two curves \*\*
- With **Concat** you can superimpose curves with different module or sensor names.

#### \* **Remove overlap**

Use the **Cut** utility to create an excerfrom a data record that does not over timewise with the next data record .

## \* **Modify module names, sensor names and**

unitsUse the Calc utility to match the module names, sensor names and units for the curves .

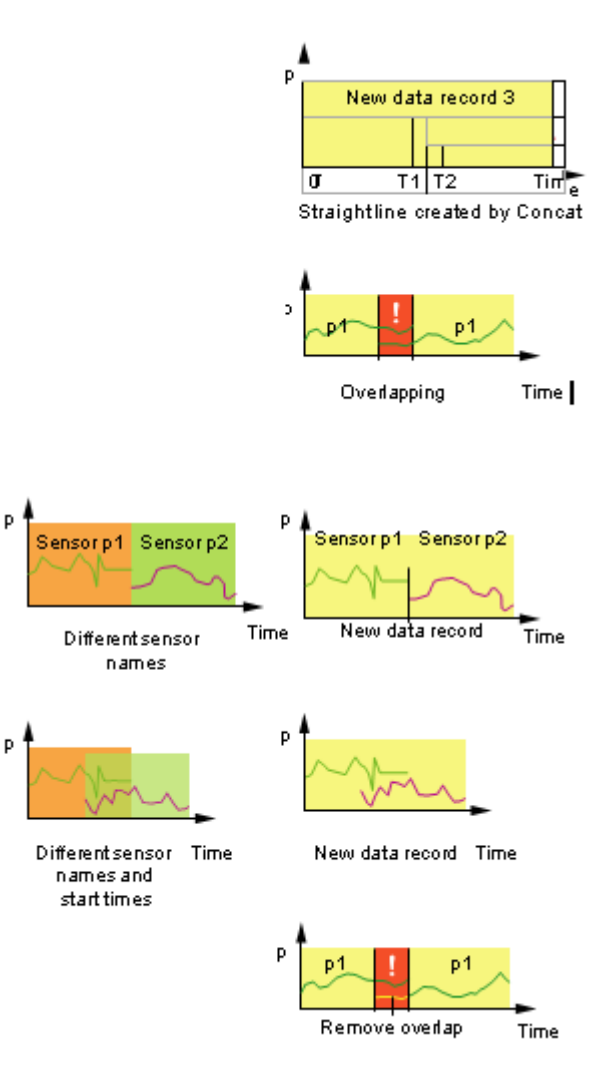

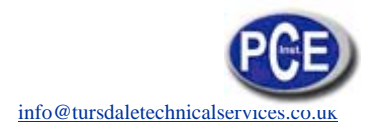

# *19. Output Manager*

The **Output Manager** is currently not available .

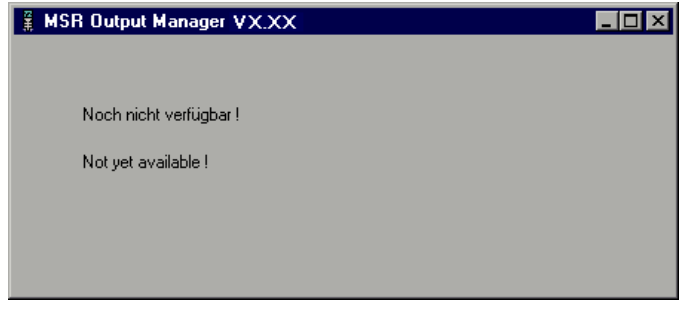

# *20. Additional software for PCs*

## *20.1 FreeMat*

FreeMat is open source math software that can be installed from the MSR CD (ADDITIONAL\FREEMAT). FreeMat can be used to carry out a wide variety of calculations .

## **How are data records transferred to FreeMat?**

The Reader transfers the data recorded with the MSR 145 (records) to the PC . From these data records (\* .msr) CSV creates FreeMat files (\* .fmc) . Using the scripts included these can be opened and edited in FreeMat .

More information on FreeMat can be found at http://freemat .sourceforge .net/index .html .

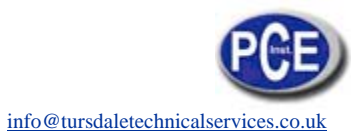

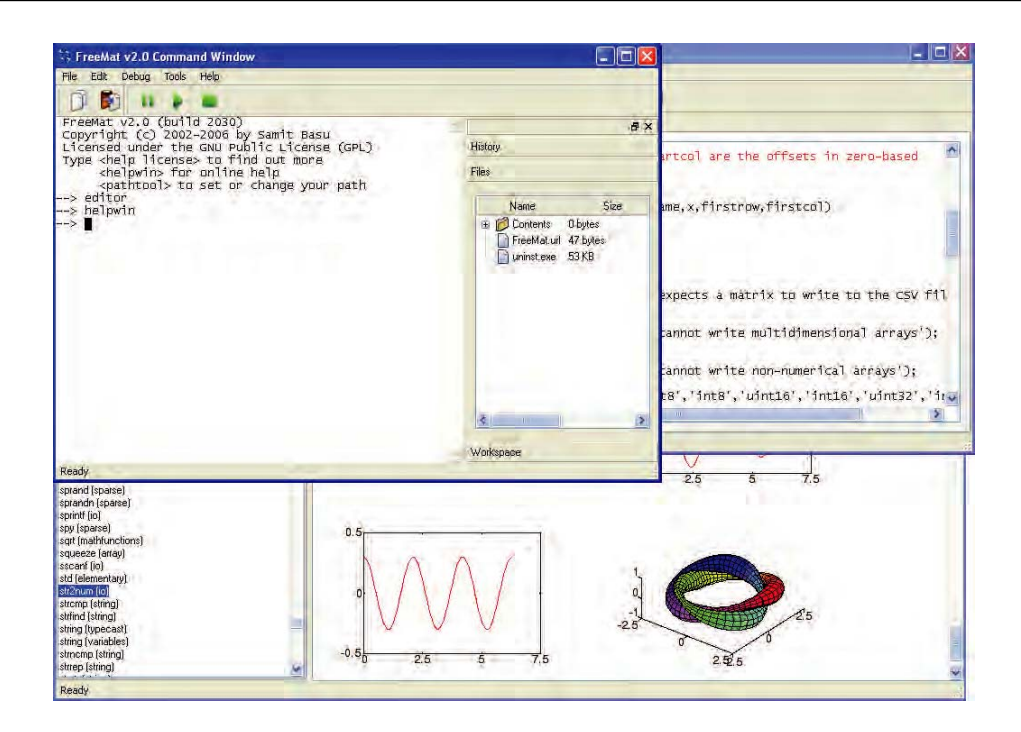

The following FreeMat scripts can be found on the MSRCD under ADDITIO-NAL\FREEMAT\MSCRIPTS:

- plotmsr .m Imports \* .fmc files into the FreeMat environment and presents the data records graphically .
- loadmsr .m Imports \* .fmc files into the FreeMat environment .

In this direction will find a vision of the measurement technique: http://www.industrial-needs.com/measuring-instruments.htm

**NOTE:** "This instrument doesn't have ATEX protection, so it should not be used in potentially explosive atmospheres (powder, flammable gases)."